# **brother.**

# Manual Avançado do Utilizador

# MFC-J470DW DCP-J152W

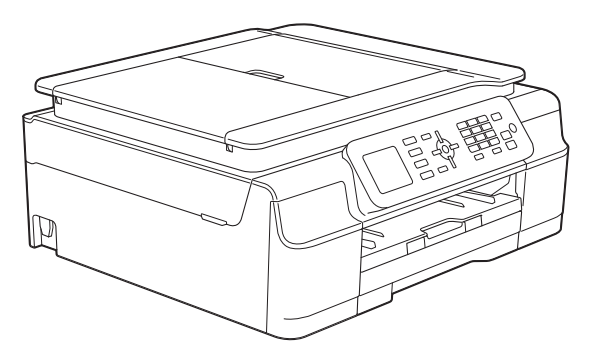

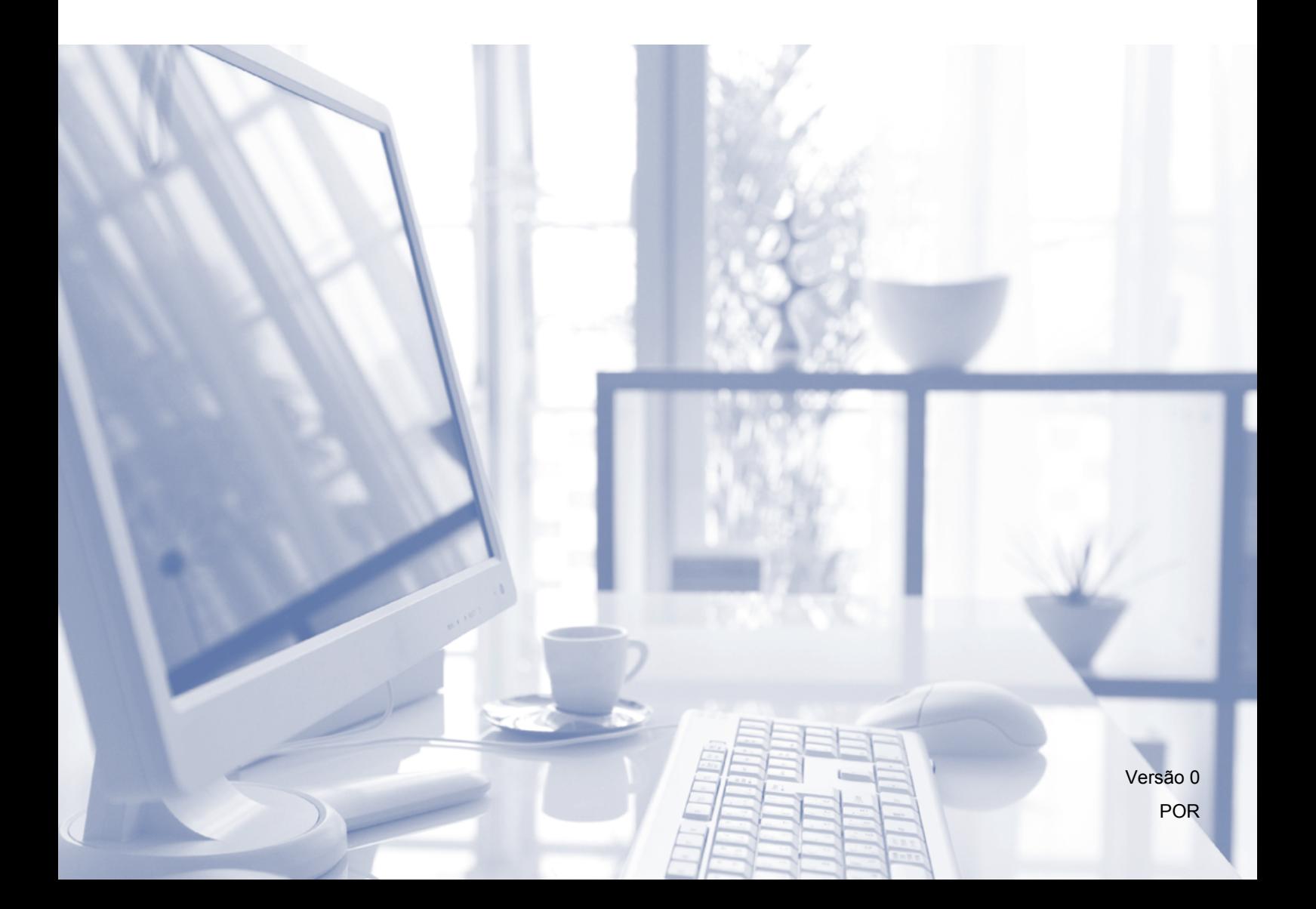

# **Localização dos Manuais do Utilizador**

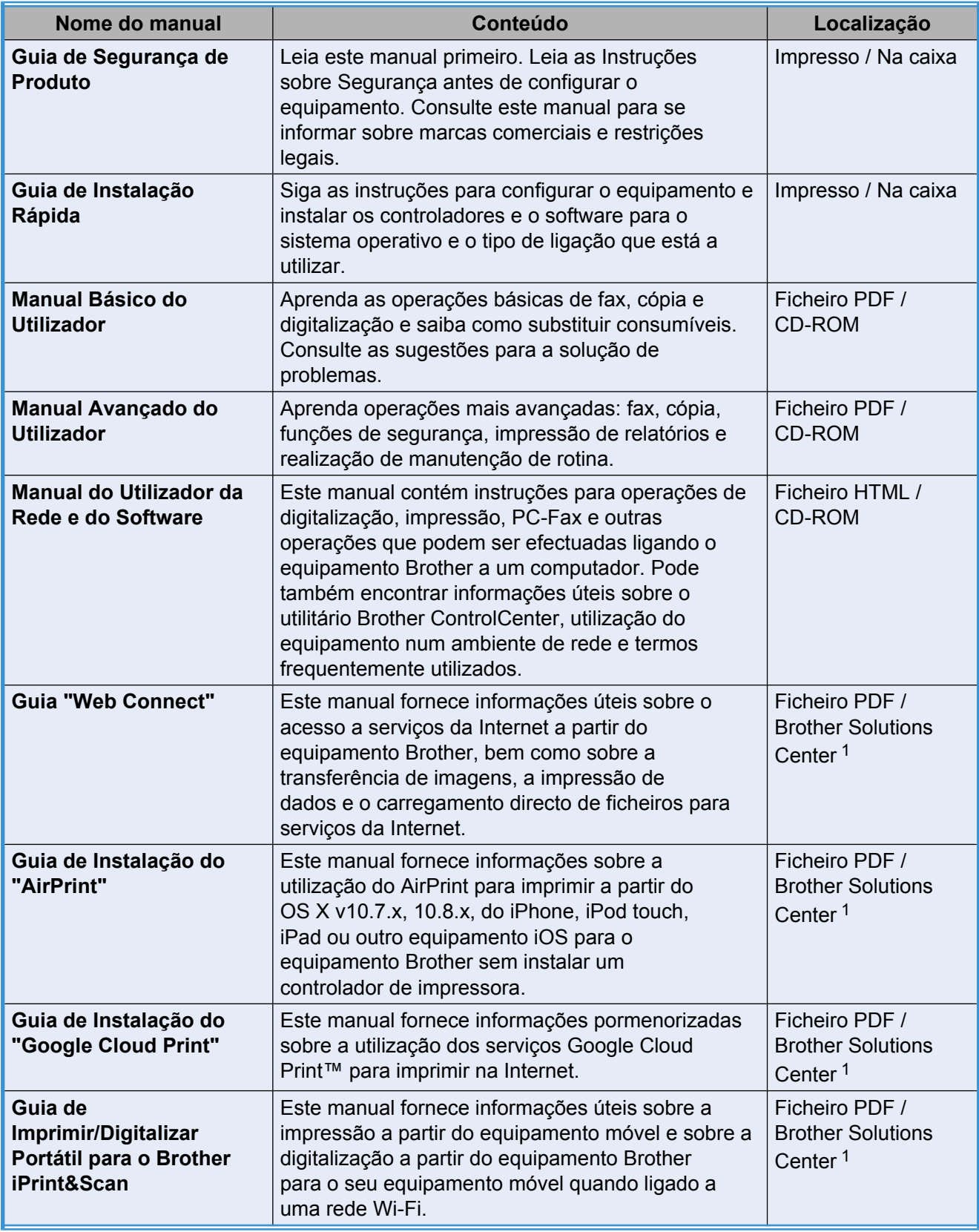

<span id="page-1-0"></span><sup>1</sup> Visite-nos em [http://solutions.brother.com/.](http://solutions.brother.com/)

# **Índice**

l,

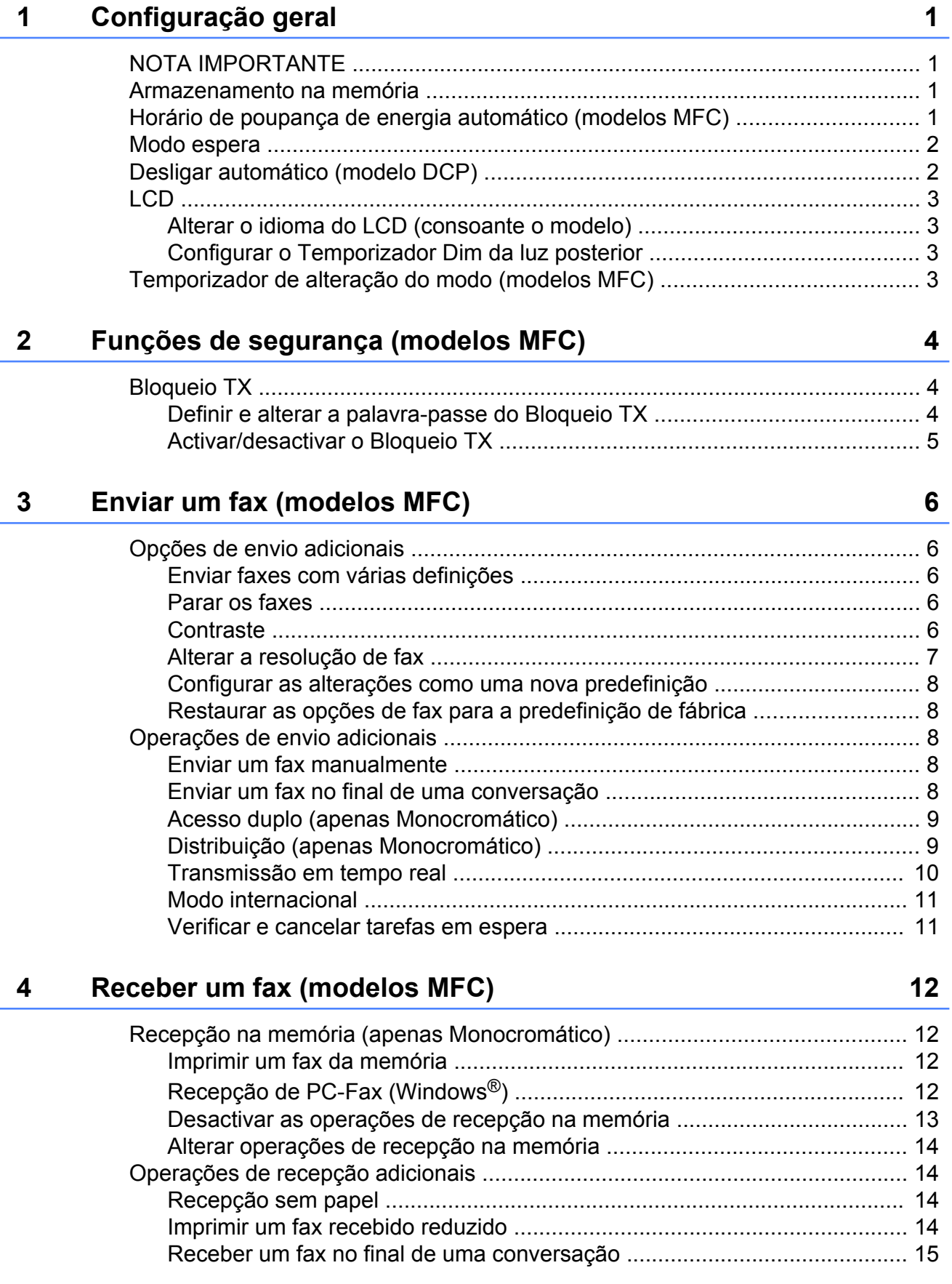

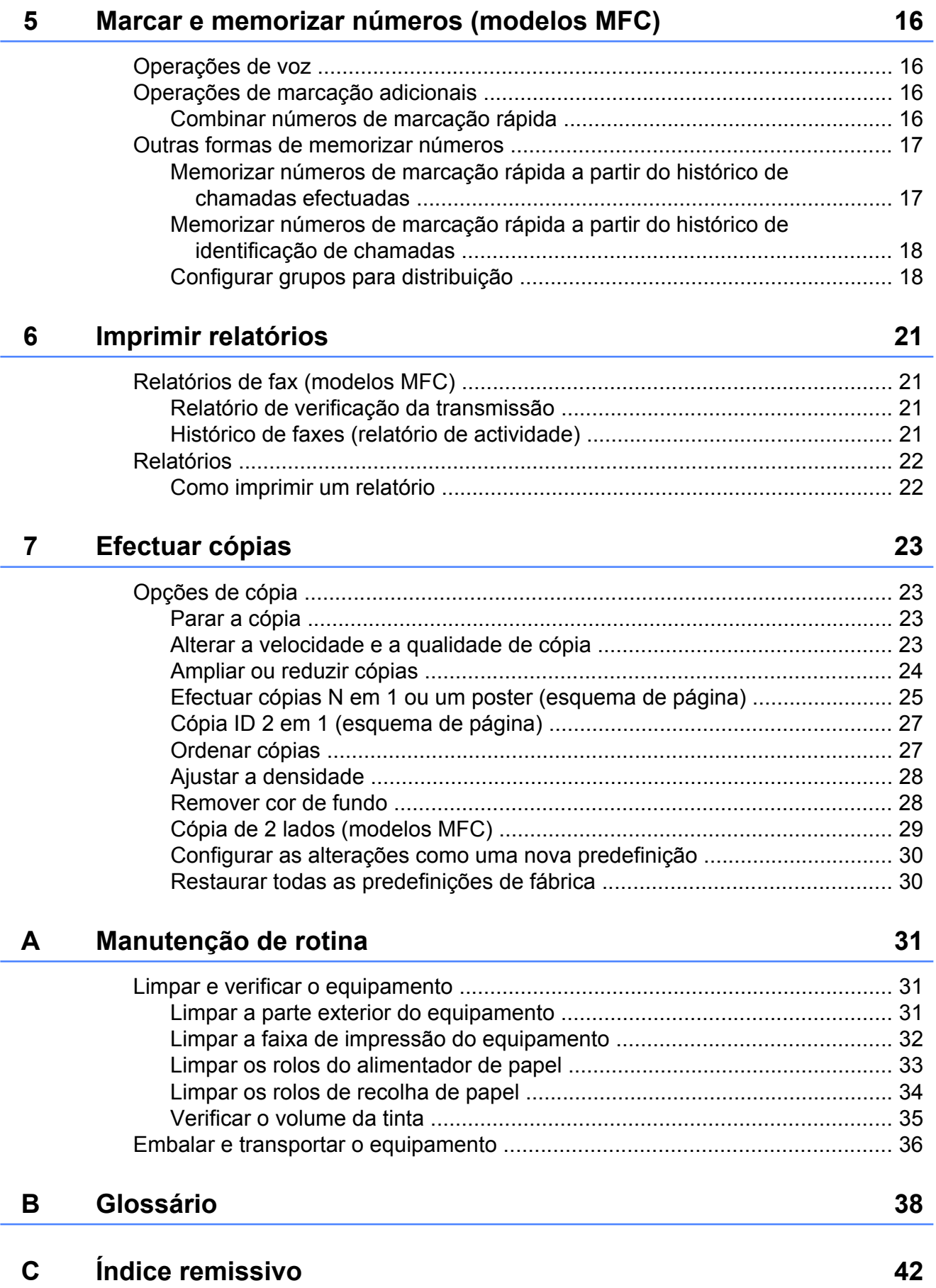

**Configuração geral**

# <span id="page-4-1"></span>**NOTA IMPORTANTE**

<span id="page-4-5"></span><span id="page-4-0"></span>**1**

 A maior parte das ilustrações deste Manual do Utilizador representam o modelo MFC-J470DW.

# <span id="page-4-6"></span><span id="page-4-2"></span>**Armazenamento na memória**

As definições do menu são armazenadas permanentemente para evitar a sua perda em caso de falha de energia. As definições temporárias (por exemplo, Modo internac) perdem-se. Se tiver seleccionado Config Predefin. para as definições preferenciais de **FAX** [1](#page-4-4) e **COPIAR**, essas definições não se perdem. Contudo, poderá ter de reiniciar a data e a hora.

<span id="page-4-4"></span><sup>1</sup> apenas modelos MFC

# <span id="page-4-3"></span>**Horário de poupança de energia automático (modelos MFC)**

Pode configurar o equipamento para mudar automaticamente para o horário de poupança de energia. O equipamento adianta automaticamente uma hora na Primavera e atrasa uma hora no Outono. Certifique-se de que configura a data e hora correctas na definição Data e Hora.

- **1** Prima Menu.
- b Prima **a** ou **b** para seleccionar Conf.inicial. Prima **OK**.
- **3** Prima **A** ou ▼ para seleccionar Data e Hora. Prima **OK**.
- **4** Prima **A** ou ▼ para seleccionar Dia Auto. Prima **OK**.
- **b** Prima **A** ou **V** para seleccionar Des1 (ou Lig). Prima **OK**.
- f Prima **Parar**.

**1**

# <span id="page-5-3"></span><span id="page-5-2"></span><span id="page-5-0"></span>**Modo espera**

Pode seleccionar o tempo que o equipamento permanece inactivo até entrar no modo espera (até 60 minutos). O temporizador reinicia-se se for efectuada alguma operação no equipamento.

- **1** Prima Menu.
- **Prima ▲ ou ▼ para seleccionar** Config.geral. Prima **OK**.
- **3** Prima **▲** ou ▼ para seleccionar Modo espera. Prima **OK**.
- **4** Prima **A** ou ▼ para seleccionar 1Min, 2Mins, 3Mins, 5Mins, 10Mins, 30Mins ou 60Mins para o período de tempo durante o qual o equipamento está inactivo até entrar no modo de espera. Prima **OK**.
	- e Prima **Parar**.

# <span id="page-5-1"></span>**Desligar automático (modelo DCP)**

A função Desligar automático desliga o equipamento após este se encontrar no modo de espera durante o número de horas que configurou. Quando esta função está Desl, o equipamento permanece no modo de espera e não se desliga.

A configuração predefinida é 1 h.

#### **NOTA**

O equipamento não se desliga automaticamente quando:

- **•** o equipamento estiver ligado a uma rede sem fios
- **•** a definição WLAN Activa estiver configurada para Lig.
- **1** Prima Menu.
- **2** Prima **A** ou ▼ para seleccionar Config.geral. Prima **OK**.
- Prima **A** ou ▼ para seleccionar Deslig. automático. Prima **OK**.
- **4** Prima **A** ou **▼** para seleccionar 1 h, 2 h, 4 h, 8 h ou Desl. Prima **OK**.
- e Prima **Parar**.

# <span id="page-6-4"></span><span id="page-6-0"></span>**LCD**

# <span id="page-6-5"></span><span id="page-6-1"></span>**Alterar o idioma do LCD (consoante o modelo)**

Pode alterar o idioma do LCD.

a Prima **Menu**.

- **2** Prima **A** ou **▼** para seleccionar Conf.inicial. Prima **OK**.
- **6** Prima **▲** ou ▼ para seleccionar Idioma local. Prima **OK**.
- 4 Prima **A** ou ▼ para seleccionar o idioma. Prima **OK**.
- **6** Prima **Parar**.

# <span id="page-6-6"></span><span id="page-6-2"></span>**Configurar o Temporizador Dim da luz posterior**

Pode configurar o período de tempo durante o qual a luz posterior do LCD fica acesa após a última vez que premiu uma tecla.

- **1** Prima Menu.
	- **Prima ▲ ou ▼ para seleccionar** Config.geral.

Prima **OK**.

- **3** Prima **A** ou **▼** para seleccionar Definições LCD. Prima **OK**.
- **4** Prima **A** ou ▼ para seleccionar Temporizad dim. Prima **OK**.
- **6** Prima **A** ou **v** para seleccionar 10Segs, 20Segs, 30Segs ou Desl. Prima **OK**.

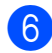

f Prima **Parar**.

# <span id="page-6-7"></span><span id="page-6-3"></span>**Temporizador de alteração do modo (modelos MFC)**

O painel de controlo do equipamento tem quatro teclas para o modo de temporizador: **FAX**, **DIGITALIZAR**, **COPIAR** e **WEB**. Pode alterar o período de tempo que o

equipamento aguarda após a última operação de digitalização, impressão ou cópia ou operação da Web antes de regressar ao modo Pronto. Se seleccionar Desl, o equipamento permanece no último modo utilizado.

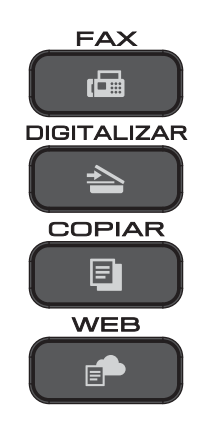

- a Prima **Menu**.
- **Prima ▲ ou ▼ para seleccionar** Config.geral. Prima **OK**.
- **3** Prima **A** ou **▼** para seleccionar Modo Temprzado. Prima **OK**.
- 4 Prima **A** ou **▼** para seleccionar 0Seg, 30Segs, 1Min, 2Mins, 5Mins ou Desl. Prima **OK**.
- e Prima **Parar**.

```
2
```
# **Funções de segurança (modelos MFC)**

# <span id="page-7-1"></span>**Bloqueio TX**

O Bloqueio TX permite impedir o acesso não autorizado ao equipamento.

Quando o Bloqueio TX está activado, estão disponíveis as seguintes operações:

- Recepção de faxes
- Recepção de PC-Fax  $<sup>1</sup>$ </sup> (se a recepção de PC-Fax já estivesse activada)
- <span id="page-7-3"></span><sup>1</sup> Quando a função Bloqueio TX está activada, o equipamento recebe faxes e guarda-os na respectiva memória. Em seguida, quando o Bloqueio TX for desactivado, os faxes são enviados para o PC que seleccionar.

Quando o Bloqueio TX está activado, NÃO estão disponíveis as seguintes operações:

- Funcionamento através do painel de controlo
- Impressão através do PC

#### **NOTA**

Se não se lembrar da palavra-passe do Bloqueio TX, contacte o serviço de apoio ao cliente da Brother para obter ajuda.

# <span id="page-7-2"></span>**Definir e alterar a palavrapasse do Bloqueio TX**

#### **NOTA**

Se já definiu a palavra-passe, não precisa de a voltar a definir.

#### **Definir a palavra-passe**

Tome nota da sua palavra-passe.

- a Prima **Menu**. **Prima ▲ ou ▼ para seleccionar Fax.** Prima **OK**. **Prima A** ou  $\blacktriangledown$  para seleccionar Vários. Prima **OK**. 4 Prima **A** ou ▼ para seleccionar Bloq TX. Prima **OK**.
- e Introduza um número de 4 dígitos para a palavra-passe. Prima **OK**.
- Quando o LCD apresentar  $\text{Verif:}\,$ , reintroduza a palavra-passe. Prima **OK**.
- g Prima **Parar**.

#### <span id="page-8-1"></span>**Alterar a palavra-passe**

- 
- **1** Prima Menu.
- **Prima A ou**  $\blacktriangledown$  **para seleccionar Fax.** Prima **OK**.
- **6** Prima **A** ou **V** para seleccionar Vários. Prima **OK**.
- **4** Prima **A** ou ▼ para seleccionar Bloq TX. Prima **OK**.
- **b** Prima **A** ou **v** para seleccionar Config. Password. Prima **OK**.
- **6** Introduza o número de 4 dígitos da palavra-passe actual. Prima **OK**.
- **Contraduza um número de 4 dígitos para** a nova palavra-passe. Prima **OK**.
- **8** Quando o LCD apresentar  $Verif:$ , reintroduza a nova palavra-passe. Prima **OK**.
- **9** Prima **Parar**.

# <span id="page-8-2"></span><span id="page-8-0"></span>**Activar/desactivar o Bloqueio TX**

## **Activar o Bloqueio TX**

**1** Prima Menu.

- **2** Prima **A** ou **▼** para seleccionar Fax. Prima **OK**.
- **63** Prima **A** ou **V** para seleccionar Vários. Prima **OK**.
- **4** Prima **A** ou ▼ para seleccionar Bloq TX. Prima **OK**.
- **6** Prima **A** ou ▼ para seleccionar Selec. Bloq TX. Prima **OK**.
- $\begin{bmatrix} 6 \end{bmatrix}$  Introduza a palavra-passe de 4 dígitos registada. Prima **OK**. O equipamento fica desactivado e o LCD apresenta Modo Bloq TX.

#### **Desactivar o Bloqueio TX**

- a Prima **Menu**.
- b Introduza a palavra-passe de 4 dígitos registada. Prima **OK**. O Bloqueio TX é desactivado.

#### **NOTA**

Se introduzir a palavra-passe incorrecta, o ecrã indica Pal-passe errada e mantém-se desactivado. O equipamento permanece no Modo Bloq TX até a palavra-passe registada ser introduzida.

<span id="page-9-6"></span><span id="page-9-0"></span>**3**

# <span id="page-9-7"></span>**Enviar um fax (modelos MFC)**

# <span id="page-9-1"></span>**Opções de envio adicionais**

# <span id="page-9-2"></span>**Enviar faxes com várias definições**

Quando envia um fax, pode seleccionar uma combinação de definições, como Resol de Fax, Contraste, Tam.área digit. e Tx imediata.

#### Pode também seleccionar:

Numeros marcados, Hist ID Remetent, Livro Ender., Multidifusão, Modo internac, Config Predefin. e Defin. Fábrica.

Algumas definições só estão disponíveis quando são enviados faxes monocromáticos.

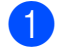

Coloque o documento.

**b** Prima (**E** )(FAX).

O LCD apresenta o seguinte:

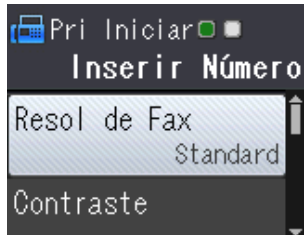

- <span id="page-9-5"></span>**3** Prima **A** ou **▼** para seleccionar a definição que pretende alterar. Prima **OK**.
- Prima **▲** ou ▼ para seleccionar uma opção. Prima **OK**.
- **b** Volte a **@** para alterar definições adicionais.
- **6** Introduza o número de fax.
	- g Prima **Iniciar Mono** ou **Iniciar Cor**.

#### **NOTA**

- **•** A maioria das configurações são temporárias e o equipamento regressa às configurações predefinidas após enviar um fax.
- **•** Pode guardar algumas das definições que utiliza com mais frequência especificandoas como configurações predefinidas. Estas definições permanecem até as alterar de novo. (Consulte *[Configurar as](#page-11-0) [alterações como uma nova predefinição](#page-11-0)*  $\rightarrow$  [página 8](#page-11-0).)

# <span id="page-9-3"></span>**Parar os faxes**

Para parar os faxes, prima **Parar**.

# <span id="page-9-8"></span><span id="page-9-4"></span>**Contraste**

Se o seu documento estiver muito claro ou muito escuro, poderá querer alterar o contraste. Na maioria dos documentos, pode ser utilizada a configuração de fábrica Auto. Auto escolhe o contraste adequado ao documento.

Seleccione Claro quando enviar um documento claro. Seleccione Escuro quando enviar um documento escuro.

- Coloque o documento.
- b Prima (**FAX**).
- Prima **A** ou ▼ para seleccionar Contraste. Prima **OK**.
- 4 Prima **A** ou **V** para seleccionar Auto, Claro ou Escuro. Prima **OK**.
- e Introduza o número de fax.
- f Prima **Iniciar Mono** ou **Iniciar Cor**.

#### <span id="page-10-1"></span>**NOTA**

Mesmo que seleccione Claro ou Escuro, o equipamento envia o fax utilizando a definição Auto em qualquer uma das seguintes situações:

- **•** Quando envia um fax a cores.
- **•** Quando selecciona Foto para a Resolução de Fax.

# <span id="page-10-2"></span><span id="page-10-0"></span>**Alterar a resolução de fax**

A qualidade de um fax pode ser melhorada alterando a resolução de fax.

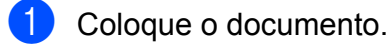

- **2** Prima (**FAX**).
- **3** Prima **A** ou ▼ para seleccionar Resol de Fax. Prima **OK**.
- **4** Prima **A** ou ▼ para seleccionar a resolução pretendida. Prima **OK**.
- **6** Introduza o número de fax.
- f Prima **Iniciar Mono** ou **Iniciar Cor**.

#### **NOTA**

Pode seleccionar quatro definições de resolução diferentes para faxes monocromáticos e duas para faxes a cores.

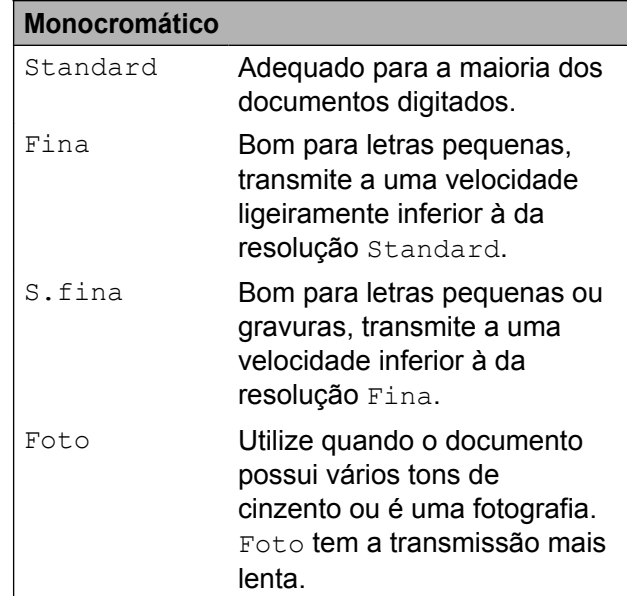

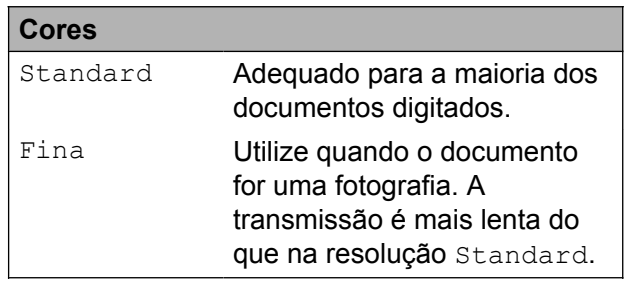

Se seleccionar S.fina ou Foto e, em seguida, utilizar a tecla **Iniciar Cor** para enviar um fax, o equipamento envia o fax utilizando a definição Fina.

# <span id="page-11-6"></span><span id="page-11-5"></span><span id="page-11-0"></span>**Configurar as alterações como uma nova predefinição**

Pode guardar as definições das opções de fax que utiliza mais frequentemente, especificando-as como configurações predefinidas, nomeadamente

Resol de Fax, Contraste,

Tam.área digit. e Tx imediata. Estas definições permanecem até as alterar de novo.

- a Prima (**FAX**).
- **2** Prima ▲ ou ▼ para seleccionar a opção de menu que pretende alterar e prima **OK**. Em seguida, prima **A** ou ▼ para seleccionar a nova opção. Prima **OK**.

Repita este passo para cada definição que pretenda alterar.

- **3** Depois de alterar a última definição, prima **a** ou **b** para seleccionar Config Predefin. Prima **OK**.
- 4 Prima 1 para seleccionar Sim.
- e Prima **Parar**.

# <span id="page-11-9"></span><span id="page-11-1"></span>**Restaurar as opções de fax para a predefinição de fábrica**

Pode restaurar todas as opções de fax que alterou para a predefinição de fábrica. Estas definições permanecem até as alterar de novo.

- **a** Prima ( 面 ) (FAX).
- **2** Prima **A** ou **▼** para seleccionar Defin. Fábrica. Prima **OK**.
- **Prima 1 para seleccionar Sim.**
- Prima Parar.

# <span id="page-11-2"></span>**Operações de envio adicionais**

# <span id="page-11-7"></span><span id="page-11-3"></span>**Enviar um fax manualmente**

A transmissão manual permite-lhe ouvir a marcação, os toques e os tons de recepção de fax quando estiver a enviar um fax.

#### **NOTA**

Para enviar um fax com várias páginas, utilize o ADF.

- **1** Coloque o documento.
	- b Prima (**FAX**).
- **3** Levante o auscultador do telefone externo para ouvir o tom de marcação.
- 4 Marque o número de fax utilizando o telefone externo.
- $\overline{6}$  Quando ouvir os tons de fax, prima **Iniciar Mono** ou **Iniciar Cor**. Se estiver a utilizar o vidro do scanner, prima **1** para enviar o fax.
- **6** Pouse o auscultador do telefone externo.

# <span id="page-11-8"></span><span id="page-11-4"></span>**Enviar um fax no final de uma conversação**

No final de uma conversação, pode enviar um fax para a outra pessoa antes de ambos desligarem.

- Peça à outra pessoa para aguardar pelos tons de fax (sinais sonoros) e, em seguida, prima a tecla Iniciar ou Enviar antes de desligar.
- Coloque o documento.
- **Prima** (**FAX**).
- d Prima **Iniciar Mono** ou **Iniciar Cor**.

<span id="page-12-3"></span>■ Se estiver a utilizar o vidro do scanner, prima **1** para enviar um fax.

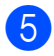

**F** Pouse o auscultador do telefone externo.

# <span id="page-12-4"></span><span id="page-12-0"></span>**Acesso duplo (apenas Monocromático)**

Pode marcar um número e começar a digitalizar o fax para a memória, mesmo quando o equipamento estiver a enviar a partir da memória, a receber faxes ou a imprimir dados do computador. O LCD apresenta o número da nova tarefa.

O número de páginas que pode digitalizar para a memória depende dos dados nelas impressos.

#### **NOTA**

Se for apresentada a mensagem Memória Cheia, prima **Parar** para cancelar ou **Iniciar Mono** para enviar as páginas digitalizadas até então.

# <span id="page-12-5"></span><span id="page-12-1"></span>**Distribuição (apenas Monocromático)**

A distribuição consiste em enviar a mesma mensagem de fax automaticamente para mais do que um número de fax. Pode incluir números de grupos e de marcação rápida e até 50 números cuja marcação é efectuada manualmente na mesma distribuição.

Depois de concluída a distribuição, é impresso um relatório de distribuição.

#### **Antes de iniciar a distribuição**

Os números de marcação rápida devem ser guardados na memória do equipamento antes de poderem ser utilizados numa distribuição. (>> Manual Básico do Utilizador: *Guardar números de marcação rápida.*)

Os números de grupo devem também ser guardados na memória do equipamento antes de poderem ser utilizados numa distribuição. Os números de grupo incluem muitos números de marcação rápida guardados para facilitar a marcação. (Consulte *[Configurar grupos para distribuição](#page-21-1)*  $\rightarrow$  [página 18](#page-21-1).)

#### **Como distribuir um fax**

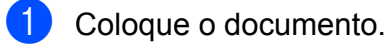

- b Prima (**FAX**).
- **3** Prima **A** ou ▼ para seleccionar Defin. avançadas. Prima **OK**.
- 4 Prima **A** ou ▼ para seleccionar Multidifusão. Prima **OK**.
- <span id="page-12-2"></span>**5** Pode adicionar números à distribuição das seguintes formas:
	- Prima **A** ou **V** para seleccionar Adicione um número e prima **OK**. Introduza um número utilizando o teclado de marcação.

Prima **OK**.

■ Prima **A** ou ▼ para seleccionar Livro Ender. e prima **OK**.

Prima **a** ou **b** para seleccionar Ordem alfabética ou Ordem numérica e prima **OK**. Prima **a** ou **b** para seleccionar um número e prima **OK**.

6 Depois de ter introduzido todos os núm[e](#page-12-2)ros de fax repetindo o passo  $\bigcirc$ . prima **a** ou **b** para seleccionar Completo. Prima **OK**.

g Prima **Iniciar Mono**.

**3**

**9**

#### <span id="page-13-1"></span>**Enviar faxes a partir do ADF**

■ O equipamento começa a digitalizar o documento.

#### **Enviar um fax a partir do vidro do digitalizador**

Quando o LCD lhe perguntar Página seguinte?, efectue um dos sequintes procedimentos:

■ Para enviar apenas uma página, prima **2** (ou prima novamente **Iniciar Mono**).

O equipamento começa a enviar o documento.

Para enviar mais do que uma página, prima **1** e coloque a página seguinte no vidro do scanner.

Prima **OK**.

O equipamento começa a digitalizar a página. (Repita este passo para cada página.)

Depois de todas as páginas terem sido digitalizadas, prima **2** ou **Iniciar Mono** para iniciar o envio do documento.

#### **NOTA**

- **•** Se não tiver utilizado nenhum dos números para Grupos, pode "distribuir" faxes para um máximo de 90 números diferentes.
- **•** A memória disponível do equipamento depende dos tipos de tarefas em memória e dos números utilizados para distribuição. Se distribuir para a quantidade máxima de números disponíveis, não poderá utilizar o acesso duplo.
- **•** Se for apresentada a mensagem Memória Cheia, prima **Parar** para cancelar ou **Iniciar Mono** para enviar as páginas digitalizadas até então.

#### <span id="page-13-3"></span>**Cancelar uma distribuição em curso**

- **f** Prima Menu.
- **Prima A** ou **v** para seleccionar Fax. Prima **OK**.
- **3** Prima **A** ou **▼** para seleccionar Trab.restantes. Prima **OK**. O LCD indica o número de fax marcado e o número da tarefa de distribuição.

#### 4 Prima OK.

O LCD faz-lhe a seguinte pergunta: Canc. tarefa?

- Sim  $\rightarrow$  Prima 1 Não  $\rightarrow$  Prima 2
- **5** Prima 1 para cancelar o número de fax marcado. O LCD passa a indicar o número da

tarefa de distribuição.

#### **6** Prima OK.

O LCD faz-lhe a seguinte pergunta: Canc. tarefa? Sim  $\rightarrow$  Prima 1

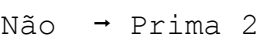

- g Para cancelar a distribuição, prima **1**.
- Prima **Parar**.

# <span id="page-13-2"></span><span id="page-13-0"></span>**Transmissão em tempo real**

Quando está a enviar um fax, o equipamento digitaliza os documentos para a memória antes de os enviar. Em seguida, assim que a linha telefónica estiver desimpedida, o equipamento começa a efectuar a marcação e a enviar.

Por vezes, poderá querer enviar um documento importante de imediato, sem esperar que o equipamento o digitalize para a memória. Pode fazê-lo activando Tx imediata.

Coloque o documento.

**3**

<span id="page-14-3"></span>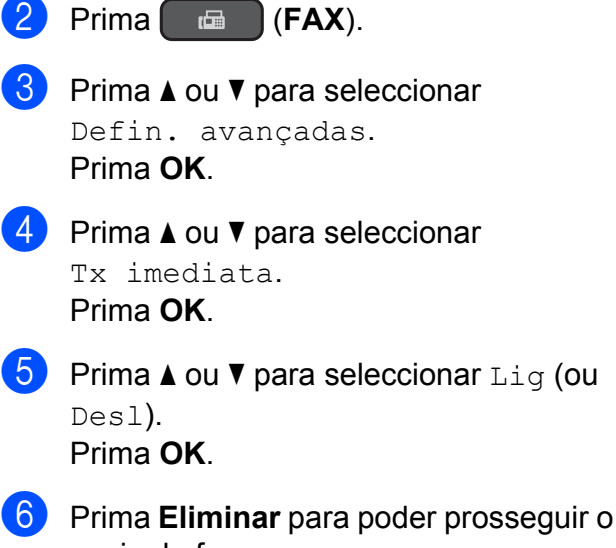

- envio do fax.
	- g Introduza o número de fax.

**8** Prima **Iniciar Mono** ou **Iniciar Cor**.

#### **NOTA**

- **•** Se estiver a enviar um fax a cores ou se a memória estiver cheia e estiver a enviar um fax monocromático a partir do ADF, o equipamento envia o documento em tempo real (mesmo que Tx imediata esteja configurada para Desl).
- **•** Na transmissão em tempo real, a função de remarcação automática não funciona quando utiliza o vidro do digitalizador.

# <span id="page-14-5"></span><span id="page-14-0"></span>**Modo internacional**

Se estiver a ter dificuldades no envio de um fax internacional, devido a possíveis interferências na linha telefónica, recomendamos que active o Modo Internacional. Depois de enviar um fax utilizando esta função, esta desactiva-se automaticamente.

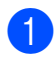

coloque o documento.

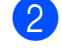

- b Prima (**FAX**).
- 

**Prima ▲ ou ▼ para seleccionar** Defin. avançadas. Prima **OK**.

- **4** Prima **A** ou ▼ para seleccionar Modo internac. Prima **OK**.
- **6** Prima **A** ou **v** para seleccionar Lig (ou Desl). Prima **OK**.
- **6** Prima **Eliminar** para poder prosseguir o envio do fax.
- Introduza o número de fax.
- **8** Prima **Iniciar Mono** ou **Iniciar Cor**.

# <span id="page-14-4"></span><span id="page-14-1"></span>**Verificar e cancelar tarefas em espera**

Pode verificar que tarefas ainda estão a aguardar o envio na memória ou cancelar uma tarefa.

(Se não houver tarefas, o LCD apresenta Sem Trab. Espera.)

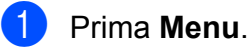

- **Prima A** ou  $\blacktriangledown$  para seleccionar Fax. Prima **OK**.
- **3** Prima **▲** ou **▼** para seleccionar Trab.restantes. Prima **OK**. Todas as tarefas em espera são apresentadas no LCD.
- <span id="page-14-2"></span>Prima **A** ou ▼ para percorrer as tarefas e seleccione a que pretende cancelar. Prima **OK**.
- Efectue um dos seguintes procedimentos:
	- Para cancelar, prima 1 para seleccionar Sim.

Se pretender cancelar outra tarefa, vá para o passo @.

- Para sair sem cancelar, prima 2 para seleccionar Não.
- f Quando tiver terminado, prima **Parar**.

<span id="page-15-5"></span><span id="page-15-0"></span>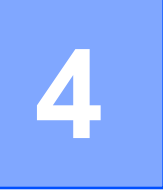

# **Receber um fax (modelos MFC)**

# <span id="page-15-1"></span>**Recepção na memória (apenas Monocromático)**

A função de recepção na memória permitelhe receber faxes quando se encontra afastado do equipamento.

Pode seleccionar uma das opções de recepção na memória seguintes:

- Recepção de PC-Fax
- Desligado

Pode alterar a sua selecção em qualquer altura. Se os faxes recebidos ainda estiverem na memória do equipamento quando mudar a operação de recepção na memória, aparecerá uma mensagem no LCD. (Consulte *[Alterar operações de recepção na](#page-17-0) memória* >> [página 14](#page-17-0).)

# <span id="page-15-6"></span><span id="page-15-2"></span>**Imprimir um fax da memória**

Se tiver seleccionado Recepção de PC-Fax, o equipamento recebe e guarda os faxes na memória quando o computador está desligado. Para imprimir faxes da memória, siga as instruções.

#### a Prima **Menu**.

- **Prima A ou V para seleccionar Fax.** Prima **OK**.
- **3** Prima **▲** ou ▼ para seleccionar Imprimir doc. Prima **OK**.
- d Prima **Iniciar Mono**.
	- e Prima **Parar**.

#### **NOTA**

Quando imprimir um fax da memória, os respectivos dados serão apagados do equipamento.

# <span id="page-15-7"></span><span id="page-15-3"></span>**Recepção de PC-Fax (Windows®)**

Se activar a função Recepção de PC-Fax, o equipamento armazena os faxes recebidos na memória e envia-os para o seu computador. Pode então utilizar o computador para visualizar e armazenar esses faxes.

Mesmo que tenha desligado o computador (por exemplo, durante a noite ou o fim-desemana), o equipamento recebe e armazena os faxes na respectiva memória.

Quando iniciar o computador e executar o software de Recepção de PC-FAX, o equipamento transfere os faxes para o computador.

Para transferir os faxes recebidos para o computador, deve ter o software de Recepção de PC-FAX em execução no computador. (>> Manual do Utilizador da Rede e do Software.)

Se seleccionar Impr. Backup: Lig, o equipamento também imprime o fax.

- <span id="page-15-4"></span>a Prima **Menu**.
- **Prima ▲ ou ▼ para seleccionar Fax.** Prima **OK**.
- Prima **A** ou ▼ para seleccionar Conf.recepção. Prima **OK**.
- **4** Prima **A** ou ▼ para seleccionar Receber memór. Prima **OK**.

<span id="page-16-2"></span>**b** Prima **A** ou ▼ para seleccionar Recep. Pc fax. Prima **OK**.

**6** O LCD apresenta a mensagem Executar PC-Fax no computador. Prima **OK**.

**7** Prima **∆** ou **▼** para seleccionar <USB> ou o nome do computador onde pretende receber os faxes se estiver numa rede. Prima **OK**.

**8** Prima **A** ou ▼ para seleccionar Impr.Backup:Lig ou Impr.Backup:Desl. Prima **OK**.

#### <span id="page-16-1"></span>**9** Prima **Parar**.

#### **NOTA**

- **•** A Recepção de PC-Fax não é suportada pelo Mac OS.
- **•** Antes de configurar a Recepção de PC-Fax, tem de instalar o software MFL-Pro Suite no computador. Certifique-se de que o computador está ligado e operacional. ( > Manual do Utilizador da Rede e do Software.)
- **•** Se receber uma mensagem de erro e o equipamento não conseguir imprimir os faxes na memória, pode utilizar esta configuração para transferir os faxes para o computador. (>> Manual Básico do Utilizador: *Transferir os seus faxes ou o relatório de histórico de faxes.*)
- **•** Quando receber um fax a cores, o equipamento imprime o fax a cores mas não envia o fax para o computador.
- **•** Para alterar o computador de destino, repit[a](#page-15-4) os passos de  $\bigcirc$  $\bigcirc$  $\bigcirc$  a  $\bigcirc$ .

# <span id="page-16-3"></span><span id="page-16-0"></span>**Desactivar as operações de recepção na memória**

- **1** Prima Menu.
- **2** Prima **▲** ou ▼ para seleccionar Fax. Prima **OK**.
- **3** Prima **A** ou ▼ para seleccionar Conf.recepção. Prima **OK**.
- **4** Prima **A** ou ▼ para seleccionar Receber memór. Prima **OK**.
- **<u>b</u>** Prima **A** ou **▼** para seleccionar Des1. Prima **OK**.
- **6** Prima **Parar**.

#### **NOTA**

O LCD apresenta mais opções se ainda existirem faxes recebidos na memória do equipamento. (Consulte *[Alterar](#page-17-0) [operações de recepção na memória](#page-17-0)*  $\rightarrow$  [página 14.](#page-17-0))

**4**

# <span id="page-17-4"></span><span id="page-17-0"></span>**Alterar operações de recepção na memória**

Se ainda tiver faxes recebidos na memória do equipamento quando mudar as operações de recepção na memória, o LCD faz-lhe uma das seguintes perguntas:

#### **Se todos os faxes recebidos já foram impressos**

- **Apagar faxes?** 
	- **•** Se premir **1** (Sim), os faxes na memória são apagados antes de alterar a definição.
	- **•** Se premir **2** (Não), os faxes na memória não são apagados e a definição permanece inalterada.

#### **Se ficaram faxes não impressos na memória**

- Impri. Todo Fax?
	- **•** Se premir **1** (Sim), os faxes na memória são impressos antes de alterar a definição. Se já tiver sido impressa uma cópia de segurança, não o será novamente.
	- **•** Se premir **2** (Não), os faxes na memória não são impressos e a definição permanece inalterada.

O LCD faz-lhe a seguinte pergunta:

- Enviar fax p/PC?
	- **•** Se premir **1** (Sim), os faxes na memória são enviados para o computador antes de alterar a definição. Ser-lhe-á perguntado se pretende activar a impressão de cópia de segurança. (Para mais informações, consulte *[Recepção de](#page-15-3) [PC-Fax \(Windows](#page-15-3)<sup>®</sup>) >> página 12.)*
	- **•** Se premir **2** (Não), os faxes na memória não são apagados nem transferidos para o computador e a definição permanece inalterada.

# <span id="page-17-1"></span>**Operações de recepção adicionais**

# <span id="page-17-5"></span><span id="page-17-2"></span>**Recepção sem papel**

Assim que a gaveta do papel se esvazia durante a recepção de um fax, o LCD apresenta Verif. Papel. Coloque algum papel na gaveta do papel.  $(\triangleright\triangleright\text{ Manual Básico})$ do Utilizador: *Colocar papel e outros suportes de impressão.*)

Se não colocar papel na gaveta do papel, o equipamento continua a receber o fax. As páginas restantes são guardadas na memória, se houver memória disponível suficiente.

Os faxes recebidos posteriormente são também armazenados na memória até que esta fique cheia. Para imprimir os faxes, coloque papel novo na gaveta. Quando a memória ficar cheia, o equipamento pára de atender chamadas.

# <span id="page-17-6"></span><span id="page-17-3"></span>**Imprimir um fax recebido reduzido**

Se seleccionar Lig, o equipamento reduz cada página de um fax recebido para a ajustar a uma folha de formato A4 ou Letter. O equipamento calcula o rácio de redução utilizando o formato da página do fax e a sua definição de tamanho do papel.

(**▶▶** Manual Básico do Utilizador: *Tamanho do papel.*)

**1** Prima Menu.

**2** Prima **A** ou ▼ para seleccionar Fax. Prima **OK**.

**3** Prima **A** ou ▼ para seleccionar Conf.recepção. Prima **OK**.

<span id="page-18-1"></span>**4** Prima **A** ou ▼ para seleccionar Redução auto. Prima **OK**.

**6** Prima **A** ou **v** para seleccionar Lig (ou Desl). Prima **OK**.

**6** Prima **Parar**.

# <span id="page-18-2"></span><span id="page-18-0"></span>**Receber um fax no final de uma conversação**

No final de uma conversação, pode pedir à outra pessoa que lhe envie informações por fax antes de ambos desligarem. Certifique-se de que o ADF está vazio.

**1** Peça à outra pessoa que coloque o documento no respectivo equipamento e que prima a tecla Iniciar ou Enviar.

- 2 Quando ouvir os tons CNG do outro equipamento, prima **Iniciar Mono** ou **Iniciar Cor**.
- 8 Prima 2 para seleccionar Recepção para receber o fax.

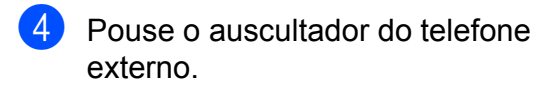

```
5
```
# **Marcar e memorizar números (modelos MFC)**

# <span id="page-19-1"></span>**Operações de voz**

Pode utilizar uma extensão ou um telefone externo para marcar chamadas de voz.

# <span id="page-19-2"></span>**Operações de marcação adicionais**

# <span id="page-19-5"></span><span id="page-19-3"></span>**Combinar números de marcação rápida**

Por vezes, poderá pretender escolher entre diversos operadores de longa distância quando enviar um fax. As taxas podem variar consoante o tempo e o destino. Para tirar partido de taxas mais baixas, pode memorizar os códigos de acesso dos operadores de longa distância e os números de cartões de crédito como números de marcação rápida. (>> Manual Básico do Utilizador: *Guardar números de marcação rápida.*)

Pode memorizar estas sequências de marcação longas dividindo-as e configurando-as como números de marcação rápida separados com qualquer combinação.

Pode mesmo incluir a marcação manual utilizando o teclado de marcação.

Por exemplo, poderá ter guardado "01632" no livro de endereços: 01 e "960555" no livro de endereços: 02. Pode utilizar ambos para marcar "01632-960555", conforme se indica no exemplo seguinte:

- **1** Prima (Livro Ender.). **2** Prima **A** ou ▼ para seleccionar Procurar. Prima **OK**. **3** Introduza 01. Prima **▲** ou ▼ para seleccionar
- Livro Ender. Prima **OK**. **b** Prima **A** ou ▼ para seleccionar Procurar.

Prima **OK**.

<span id="page-20-2"></span>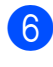

#### **6** Introduza 02.

g Prima **Iniciar Mono** ou **Iniciar Cor**. Marcará o número "01632-960555".

Para mudar temporariamente um número, pode substituir parte do número através da marcação manual utilizando o teclado de marcação. Por exemplo, para alterar o número para 01632-960556, pode introduzir o número (01: 01632) utilizando (Livro Ender.), seleccionar Procurar, premir **01** e, em seguida, premir **960556** utilizando o teclado de marcação.

#### **NOTA**

Se tiver de esperar por outro tom de marcação em qualquer altura da sequência de marcação, crie uma pausa no número premindo **Remarcar/Pausa**. Cada toque na tecla adiciona um atraso de 3,5 segundos. Pode premir

**Remarcar/Pausa** tantas vezes quantas forem necessárias para aumentar a duração da pausa.

# <span id="page-20-0"></span>**Outras formas de memorizar números**

<span id="page-20-3"></span><span id="page-20-1"></span>**Memorizar números de marcação rápida a partir do histórico de chamadas efectuadas**

Pode também memorizar números de marcação rápida a partir do histórico de chamadas efectuadas.

- a Prima **Remarcar/Pausa**. Pode ainda seleccionar Numeros marcados premindo  $\mathbf{r}$ (**FAX**).
- b Prima **a** ou **b** para seleccionar o número que pretende memorizar. Prima **OK**.
- **3** Prima **A** ou **▼** para seleccionar Adic. ao Liv. End. Prima **OK**.
- **4** Prima **A** ou ▼ para seleccionar a localização da marcação rápida, expressa em 2 dígitos, em que pretende memorizar o número. Prima **OK**.
- $\overline{\bullet}$  Efectue um dos seguintes procedimentos:
	- Introduza o nome (até 16 caracteres) utilizando o teclado de marcação.

Prima **OK**.

(Para saber como introduzir letras, ▶▶ Manual Básico do Utilizador: *Introduzir texto.*)

- **Para memorizar o número sem** introduzir um nome, prima **OK**.
- **6** Prima **OK** para confirmar o número de fax ou de telefone.

#### <span id="page-21-3"></span>Capítulo 5

Prima **A** ou ▼ para seleccionar Completo. Prima **OK**.

h Prima **Parar**.

# <span id="page-21-5"></span><span id="page-21-0"></span>**Memorizar números de marcação rápida a partir do histórico de identificação de chamadas**

Se tiver o serviço de subscrição de identificação de chamadas da sua companhia de telefones, pode também memorizar números de marcação rápida a partir de chamadas recebidas no histórico de identificação de chamadas.  $(\triangleright\triangleright$  Manual Básico do Utilizador: *Identificação de chamada*.)

**1** Prima **Remarcar/Pausa** e  $*$ . Pode ainda seleccionar Hist ID Remetent premindo (**FAX**).

- **2** Prima **▲** ou ▼ para seleccionar o nome ou o número que pretende memorizar. Prima **OK**.
- **3** Prima **▲** ou ▼ para seleccionar Adic. ao Liv. End. Prima **OK**.
- 4 Prima **A** ou ▼ para seleccionar a localização da marcação rápida, expressa em 2 dígitos, em que pretende memorizar o número. Prima **OK**.
- $\overline{5}$  Efectue um dos seguintes procedimentos:
	- Se pretender guardar o nome apresentado, prima **OK**.
	- Introduza o nome (até 16 caracteres) utilizando o teclado de marcação.

Prima **OK**.

(Para saber como introduzir letras, >> Manual Básico do Utilizador: *Introduzir texto.*)

- Para memorizar o número sem introduzir um nome, prima **OK**.
- f Prima **OK** para confirmar o número de fax ou de telefone.
- **7** Prima **A** ou ▼ para seleccionar Completo. Prima **OK**.
- h Prima **Parar**.

## <span id="page-21-4"></span><span id="page-21-1"></span>**Configurar grupos para distribuição**

Um grupo, depois de memorizado numa localização da marcação rápida, permite-lhe enviar a mesma mensagem de fax para diversos números de fax premindo

 (Livro Ender.), Procurar, **OK**, a localização expressa em dois dígitos e **Iniciar Mono**.

(Consulte *[Distribuição \(apenas](#page-12-1) Monocromático)* >> página 9.)

Em primeiro lugar, tem de memorizar cada número de fax numa localização da marcação rápida. (>> Manual Básico do Utilizador: *Guardar números de marcação rápida.*) Em seguida, pode inclui-los como números do grupo. Cada grupo utiliza uma localização da marcação rápida. Pode ter até seis grupos ou pode atribuir até 39 números a um grupo grande.

- **1** Prima  $\frac{m}{4}$  (Livro Ender.).
- b Prima **a** ou **b** para seleccionar Configurar grupos. Prima **OK**.
- <span id="page-21-2"></span>**3** Prima **A** ou ▼ para seleccionar GRUPO1, GRUPO2, GRUPO3, GRUPO4, GRUPO5 ou GRUPO6 para o nome do grupo onde irá memorizar os números de fax. Prima **OK**.

Marcar e memorizar números (modelos MFC)

- <span id="page-22-3"></span>**4** Prima **▲** ou ▼ para seleccionar a localização, expressa em dois dígitos, da marcação rápida que pretende adicionar ao grupo. Prima **OK**.
- <span id="page-22-0"></span>**b** Prima **A** ou ▼ para seleccionar Adicione um número. Prima **OK**.

<span id="page-22-1"></span>**6** Para adicionar números ao grupo, prima **a** ou **b** para seleccionar Ordem alfabética ou Ordem numérica e prima **OK**. Prima **a** ou **b** para seleccionar um número e prima **OK**.

<span id="page-22-2"></span>

 $\overline{z}$  Efectue um dos seguintes procedimentos:

- Para adicionar outro número ao grupo, r[e](#page-22-0)pita os passos  $\bigcirc$  a  $\bigcirc$ .
- Se tiver terminado de adicionar números ao grupo, prima **a** ou **b** para seleccionar Completo.

Prima **OK**.

8 Efectue um dos seguintes procedimentos:

- Para memorizar outro grupo para distribuição, repita os passos de  $\bigcirc$  $\bigcirc$  $\bigcirc$ a  $\mathbf{\Omega}$  $\mathbf{\Omega}$  $\mathbf{\Omega}$ .
- Para terminar de memorizar grupos para distribuição, prima **Parar**.

#### **NOTA**

Pode imprimir uma lista de todos os números de marcação rápida. (Consulte *Relatórios* > página 22.)

#### <span id="page-22-4"></span>**Alterar um nome de grupo**

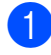

**Prima** (Livro Ender.).

**2** Prima **A** ou ▼ para seleccionar Configurar grupos. Prima **OK**.

- **6** Prima **▲** ou ▼ para visualizar o nome de grupo que pretende alterar. Prima **OK**.
- **4** Prima **A** ou ▼ para seleccionar Alterar nome grupo. Prima **OK**.

#### **NOTA**

*Como alterar o nome ou número memorizado:*

Se pretender alterar um carácter, prima **d** ou **c** para posicionar o cursor sob o carácter que pretende alterar e, em seguida, prima **Eliminar**. Reintroduza o carácter.

**5** Introduza o novo nome (até 16 caracteres) utilizando o teclado de marcação. (Para saber como introduzir letras, ▶▶ Manual Básico do Utilizador: *Introduzir texto.*) Prima **OK**. (Por exemplo, digite NOVOS CLIENTES.)

- **6** Prima **A** ou ▼ para seleccionar Completo. Prima **OK**.
- g Prima **Parar**.

#### <span id="page-22-5"></span>**Eliminar um grupo**

- **Prima**  $\mathbb{H}$  (Livro Ender.).
- **2** Prima **▲** ou **v** para seleccionar Configurar grupos. Prima **OK**.
- **6** Prima **A** ou **v** para seleccionar o grupo que pretende eliminar. Prima **OK**.
- **4** Prima **A** ou **v** para seleccionar Apagar. Prima **OK**. Prima **1** para confirmar.

**5**

#### Capítulo 5

# <span id="page-23-2"></span><span id="page-23-0"></span>**6** Prima **Parar**. **Adicionar um número a um grupo 1** Prima  $\mathbb{P}$  (Livro Ender.). **2** Prima **A** ou ▼ para seleccionar Configurar grupos. Prima **OK**. **3** Prima **▲** ou ▼ para seleccionar o grupo que pretende alterar. Prima **OK**. **4** Prima ▲ ou ▼ para seleccionar a opção Adicione um número. Prima **OK**. **b** Prima **A** ou **v** para seleccionar Ordem alfabética ou Ordem numérica. Prima **OK**. **6** Prima ▲ ou ▼ para seleccionar o número que pretende adicionar. Prima **OK**.  $\overline{7}$  Repita os passos  $\bullet$  a  $\bullet$  para a[d](#page-23-0)icionar outro número a um grupo e, em seguida, prima **a** ou **b** para seleccionar Completo. Prima **OK**. 8 Prima **Parar**. **Eliminar um número de um grupo Prima** (Livro Ender.).

- <span id="page-23-1"></span>**2** Prima **A** ou **▼** para seleccionar Configurar grupos. Prima **OK**.
- **3** Prima ▲ ou ▼ para seleccionar o grupo que pretende alterar. Prima **OK**.
- **4** Prima ▲ ou ▼ para seleccionar o número que pretende eliminar. Prima **OK**. Prima **1** para confirmar.
- **b** Prima **A** ou **v** para seleccionar Completo. Prima **OK**.
- **6** Prima **Parar**.

<span id="page-24-6"></span><span id="page-24-0"></span>**6**

# <span id="page-24-7"></span>**Imprimir relatórios**

# <span id="page-24-1"></span>**Relatórios de fax (modelos MFC)**

Pode utilizar as teclas **Menu** para configurar o relatório de verificação da transmissão e o período do histórico.

# <span id="page-24-9"></span><span id="page-24-2"></span>**Relatório de verificação da transmissão**

Pode utilizar o relatório de verificação da transmissão como prova do envio de um fax. (**▶▶** Manual Básico do Utilizador: *Relatório de verificação da transmissão.*)

# <span id="page-24-8"></span><span id="page-24-3"></span>**Histórico de faxes (relatório de actividade)**

Pode configurar o equipamento para imprimir um histórico relativo a intervalos específicos (a cada 50 faxes, 6, 12 ou 24 horas, 2 ou 7 dias). Se definir o intervalo para Desl, ainda pode imprimir o relatório seguindo os passos em *[Como imprimir um relatório](#page-25-1)* ▶▶ [página 22](#page-25-1). A predefinição de fábrica é Todos os 50 Fax.

- **1** Prima **Menu**.
- **2** Prima **▲** ou ▼ para seleccionar Fax. Prima **OK**.
- **3** Prima **A** ou ▼ para seleccionar Configu.relat. Prima **OK**.
- **4** Prima **A** ou ▼ para seleccionar Rel. Periodico. Prima **OK**.
- <span id="page-24-5"></span>**b** Prima **A** ou **v** para seleccionar um intervalo. Prima **OK**.

Se seleccionar Todos os 50 Fax, avance para o passo  $\odot$ .

■ 6, 12, 24 horas, 2 ou 7 dias

O equipamento imprime o relatório na altura escolhida e depois elimina todas as tarefas da memória. Se a memória do equipamento estiver cheia com o máximo de 200 tarefas antes de se atingir a altura escolhida, o equipamento imprime o relatório de histórico de faxes mais cedo e depois elimina todas as tarefas da memória. Se pretender um relatório adicional antes da altura devida para a impressão, pode imprimi-lo sem eliminar as tarefas da memória.

A cada 50 faxes

O equipamento imprime o relatório de histórico de faxes quando tiver guardado 50 tarefas.

**6** Introduza a hora de início da impressão (no formato de 24 horas) utilizando o teclado de marcação. Prima **OK**.

> (Por exemplo: introduza 19:45 para as 7:45 da tarde.)

- **7** Se seleccionou A cada 7 dias no passo **6**, prima **A** ou ▼ para visualizar os dias da semana. Em seguida, seleccione o dia no qual pretende iniciar a contagem decrescente de 7 dias. Prima **OK**.
- <span id="page-24-4"></span>h Prima **Parar**.

#### <span id="page-25-2"></span>Capítulo 6

# <span id="page-25-3"></span><span id="page-25-0"></span>**Relatórios**

- Os seguintes relatórios estão disponíveis:
- <span id="page-25-7"></span>Verif. Transm. (modelos MFC)

Imprime um relatório de verificação da transmissão relativo à sua última transmissão.

Livro Ender. (modelos MFC)

> Imprime uma lista de nomes e números guardados na memória do livro de endereços, por ordem alfabética ou numérica.

■ Fax Diário (modelos MFC)

> Imprime uma lista de informações sobre os últimos faxes recebidos e enviados. (TX: Transmitir) (RX: Receber)

Defin Utilizor

Imprime uma lista das configurações.

<span id="page-25-5"></span>Config de Rede

Imprime uma lista das configurações de rede.

<span id="page-25-6"></span>Relatório WLAN

Imprime um relatório sobre a ligação WLAN.

Hist ID Remetent (modelos MFC)

Imprime uma lista das informações de identificação de chamadas disponíveis sobre os últimos 30 faxes e chamadas telefónicas que foram recebidos.

# <span id="page-25-4"></span><span id="page-25-1"></span>**Como imprimir um relatório**

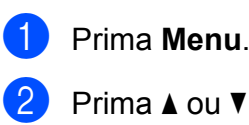

*b* para seleccionar Impr.relat. Prima **OK**.

**3** Prima **A** ou ▼ para seleccionar o relatório que pretende imprimir. Prima **OK**.

d (Apenas livro de endereços) Prima **a** ou ▼ para seleccionar Ordem alfabética ou Ordem numérica. Prima **OK**.

- **6** Prima **Iniciar Mono**.
- **6** Prima **Parar**.

<span id="page-26-6"></span><span id="page-26-0"></span>**7**

# **Efectuar cópias**

# <span id="page-26-1"></span>**Opções de cópia**

Pode alterar as definições de cópia temporariamente para a próxima cópia.

O equipamento regressa às configurações predefinidas após estar inactivo durante 1 minuto.

Prima **COPIAR** [1](#page-26-4) e, em seguida, **a** ou **b** para percorrer as definições de cópia. Quando a definição que pretende for realçada, prima **OK**.

Quando tiver terminado de seleccionar as definições, prima **Iniciar Mono** ou **Iniciar Cor**.

<span id="page-26-4"></span><sup>1</sup> apenas modelos MFC

#### **NOTA**

Pode guardar algumas das definições que utiliza com mais frequência, especificando-as como configurações predefinidas. Estas definições permanecem até as alterar de novo. (Consulte *[Configurar as alterações como](#page-33-0) uma nova predefinição* > > página 30.)

# <span id="page-26-2"></span>**Parar a cópia**

Para parar a cópia, prima **Parar**.

# <span id="page-26-7"></span><span id="page-26-3"></span>**Alterar a velocidade e a qualidade de cópia**

Pode seleccionar diferentes definições para alterar a velocidade e a qualidade das suas cópias. A predefinição de fábrica é Normal.

#### **NOTA**

Se seleccionar Rápido<sup>1</sup> ou Normal, apenas pode seleccionar Papel Normal em Tipo de Papel.

- <span id="page-26-5"></span>apenas modelos MFC
- Rápido (modelos MFC)

Maior velocidade de cópia e menor quantidade de tinta utilizada. Utilize para poupar tempo a imprimir documentos que se destinam a ser revistos, documentos grandes ou muitas cópias.

Normal

Normal é o modo recomendado para impressões comuns. Produz uma boa qualidade de cópia com uma boa velocidade de cópia.

■ Melhor

Utilize o modo Melhor para copiar imagens detalhadas, tais como fotografias. Proporciona a resolução máxima e a velocidade mínima.

- coloque o documento.
- 2 (modelos MFC) Prima **[ E i** (COPIAR).
- **3** Introduza o número de cópias pretendidas.
- **4** Prima **A** ou ▼ para seleccionar Qualidade. Prima **OK**.

#### <span id="page-27-3"></span>Capítulo 7

**b** Prima **A** ou **V** para seleccionar Rápido <sup>1</sup>, Normal ou Melhor. Prima **OK**.

- <span id="page-27-1"></span><sup>1</sup> apenas modelos MFC
- Se não pretender alterar definições adicionais, prima **Iniciar Mono** ou **Iniciar Cor**.

# <span id="page-27-4"></span><span id="page-27-0"></span>**Ampliar ou reduzir cópias**

Pode seleccionar um rácio de ampliação ou redução. Se seleccionar Ajustar à Pág., o equipamento efectua o ajuste ao tamanho que definiu em Tam. do Papel.

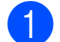

Coloque o documento.

- b (modelos MFC) Prima **[**  $\blacksquare$  **(COPIAR)**.
- **3** Introduza o número de cópias pretendidas.
- **Prima ▲ ou ▼ para seleccionar** Ampliar/Reduz. Prima **OK**.
- **b** Prima **A** ou **v** para seleccionar as opções disponíveis.
- 6 Efectue um dos seguintes procedimentos:
	- Se seleccionou Ampliar ou Reduzir, prima **OK** e **a** ou **b** para seleccionar o rácio de ampliação ou redução pretendido. Prima **OK**.
	- Se seleccionou Persn1 (25-400%), prima **OK** e, em seguida, introduza um rácio de ampliação ou redução entre 25% e 400%. Prima **OK**.
	- Se seleccionou 100% ou Ajustar à Pág., prima **OK**.

```
198\% 10x15cm \rightarrow A4186% 10x15cm + LTR141% A5+A4
100%
97\% LTR\rightarrowA4
93% A4 \rightarrow LTR83% (modelo DCP)
83% LGL-A4 (modelos MFC)
69% A4 \rightarrow A547% A4-10x15cm
Ajustar à Pág.
```
Se não pretender alterar definições adicionais, prima **Iniciar Mono** ou

**•** Formato Pág. não está disponível com

**•** Formato Pág., Cópia de 2 lados [1,](#page-27-2) Ordenar e Remover fundo não estão

correctamente quando o documento está inclinado mais de 3 graus no vidro do

documento do lado esquerdo e superior para colocar o documento virado para baixo no canto superior esquerdo do vidro

**•** Ajustar à Pág. não está disponível

**•** Ajustar à Pág. não está disponível para documentos de tamanho Legal.

disponíveis com Ajustar à Pág.

**•** Ajustar à Pág. não funciona

digitalizador. Utilize as guias do

Persnl(25-400%)

**Iniciar Cor**.

Ampliar/Reduz.

do scanner.

quando utiliza o ADF [1.](#page-27-2)

<span id="page-27-2"></span>apenas modelos MFC

**NOTA**

**24**

# <span id="page-28-8"></span><span id="page-28-7"></span><span id="page-28-0"></span>**Efectuar cópias N em 1 ou um poster (esquema de página)**

A função de cópia N em 1 pode ajudar a poupar papel permitindo copiar duas ou quatro páginas numa página impressa.

Pode também criar um poster. Quando utiliza a função de poster, o equipamento divide o documento em partes e, em seguida, amplia as partes para que possam ser agrupadas num poster. Se pretender imprimir um poster, utilize o vidro do digitalizador.

#### **NOTA**

- **•** Ordenar, Ampliar/Reduz. e Remover fundo não estão disponíveis com Formato Pág.
- **•** Cópia de 2 lados [1](#page-28-1) não está disponível com cópia de poster.
- <span id="page-28-1"></span>apenas modelos MFC

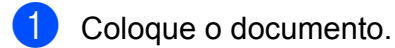

- $\overline{2}$  (modelos MFC) Prima (**COPIAR**).
- <span id="page-28-2"></span>**3** Introduza o número de cópias pretendidas.<sup>1</sup>
	- Só pode efectuar uma cópia de cada vez quando estiver a utilizar o esquema Poster.
- 4 Prima **A** ou ▼ para seleccionar Formato Pág. Prima **OK**.
- **b** Prima **A** ou ▼ para seleccionar

Desl (1em1), 2em1(V), 2em1(H), 4em1(V), 4em1(H), Poster (2x1), Poster (2x2), Poster (3x3) ou  $2em1$  (ID)  $1$ .

```
Prima OK.
```
<span id="page-28-3"></span>Para mais informações sobre 2 em 1 (ID), consulte *[Cópia ID 2 em 1 \(esquema de página\)](#page-30-0)*  $\rightarrow$  [página 27.](#page-30-0)

- 6 Se não pretender alterar definições adicionais, prima **Iniciar Mono** ou **Iniciar Cor** para digitalizar a página. Se tiver colocado o documento no ADF <sup>1</sup> ou se estiver a fazer um poster, o equipamento digitaliza o documento e inicia a impressão.
	- apenas modelos MFC

<span id="page-28-4"></span>**Se estiver a utilizar o vidro do digitalizador, avance para o passo** [g](#page-28-5)**.**

- <span id="page-28-5"></span>**Z** Depois de o equipamento ter digitalizado a página, prima **1** ou **+** para digitalizar a página seguinte.
- <span id="page-28-6"></span>**8** Coloque a página seguinte no vidro do digitalizador. Prima **OK** para digitalizar a página. Repita os passos  $\bigcirc$  $\bigcirc$  $\bigcirc$  e  $\bigcirc$  para cada página do esquema.
- Depois de todas as páginas terem sido digitalizadas, prima **2** ou **-** para concluir.

#### **NOTA**

- **•** Certifique-se de que o tamanho do papel está configurado para A4 ou Letter.
- **•** Só pode efectuar uma cópia a cores de cada vez.
- **•** Só pode efectuar uma cópia de poster de cada vez.
- **•** A cópia de poster não está disponível quando utiliza transparências.
- **•** (V) significa Vertical e (H) significa Horizontal.

**7**

#### **Coloque o documento voltado para baixo na direcção indicada em seguida:**

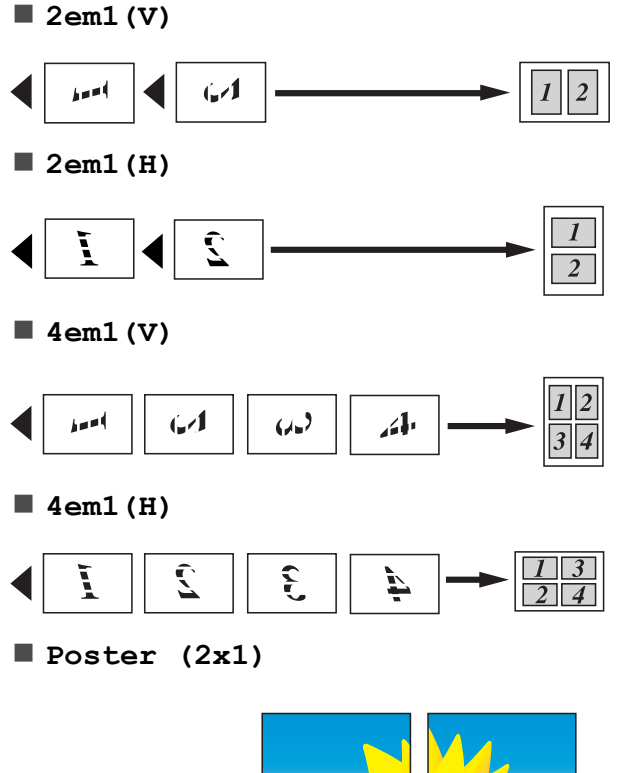

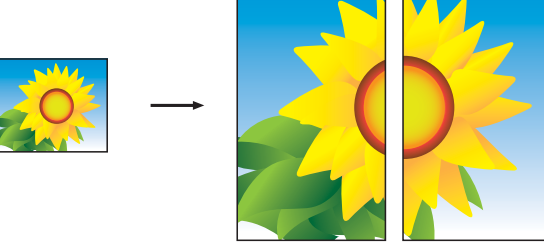

# **Poster (2x2)**

**Poster (3x3)**

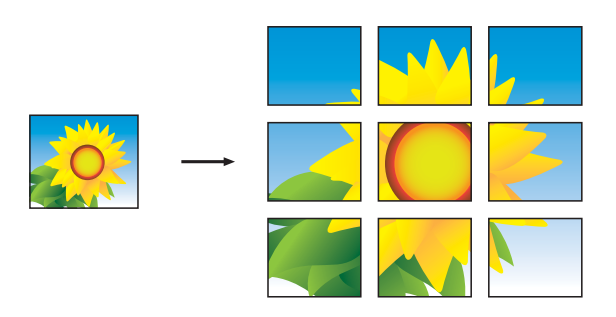

#### **NOTA**

As cópias de poster têm partes de sobreposição para que as possa juntar e colar facilmente.

# <span id="page-30-5"></span><span id="page-30-4"></span><span id="page-30-0"></span>**Cópia ID 2 em 1 (esquema de página)**

Pode copiar os dois lados do seu cartão de identificação para uma página e manter o tamanho original do cartão. Certifique-se de que o tamanho do papel está configurado para A4 ou Letter.

#### **NOTA**

Pode copiar um cartão de identificação dentro dos limites previstos pela legislação aplicável. (>> Guia de Segurança de Produto: *Utilização ilegal de equipamento de cópia.*)

**a Coloque o cartão de identificação com a** *face para baixo* junto do canto esquerdo do vidro do digitalizador, como indicado na figura.

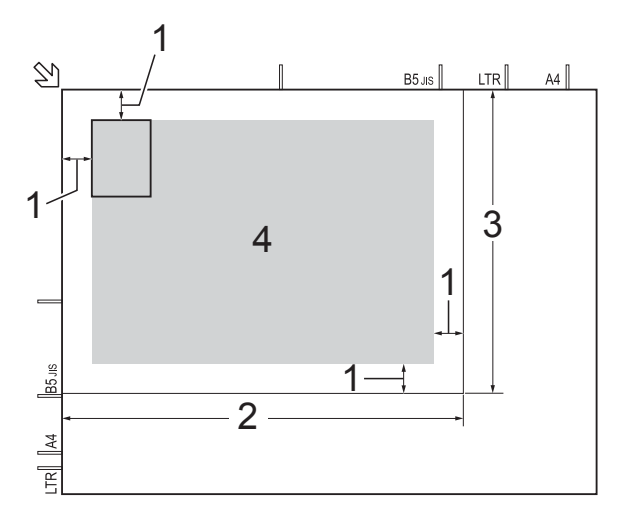

- **1 3 mm ou mais (topo, esquerda)**
- **2 210 mm**
- **3 148 mm**
- **4 área de digitalização**
- 2 (modelos MFC) Prima (**COPIAR**).
	- Introduza o número de cópias pretendidas.
- **4** Prima **A** ou ▼ para seleccionar Formato Pág. Prima **OK**.
- **b** Prima **A** ou ▼ para seleccionar 2em1(ID). Prima **OK**.
- f Prima **Iniciar Mono** ou **Iniciar Cor**. O equipamento começa a digitalizar um lado do cartão de identificação.
- Depois de o equipamento ter digitalizado um lado, prima **1** ou **+**. Volte o cartão de identificação ao contrário e prima **OK** para digitalizar o outro lado.

#### **NOTA**

- **•** Ordenar, Cópia de 2 lados [1,](#page-30-2) Ampliar/Reduz. e Remover fundo não estão disponíveis com 2em1(ID).
- **•** Só pode efectuar uma cópia a cores de cada vez.
- <span id="page-30-2"></span>apenas modelos MFC

### <span id="page-30-6"></span><span id="page-30-1"></span>**Ordenar cópias**

Pode ordenar várias cópias. As páginas serão organizadas pela ordem 123, 123, 123 e assim sucessivamente.

Recomendamos que coloque documentos com um só lado no ADF<sup>1</sup> para ordenar cópias. Para documentos com 2 lados e livros, utilize o vidro do scanner.

- <span id="page-30-3"></span>apenas modelos MFC
- Coloque o documento. b (modelos MFC)
	- Prima **[ E i** (COPIAR).
- Introduza o número de cópias pretendidas.
- Prima **A** ou ▼ para seleccionar EmPilhar/ord. Prima **OK**.

#### <span id="page-31-5"></span>Capítulo 7

**Prima ▲ ou ▼ para seleccionar** Ordenar. Prima **OK**.

6 Se não pretender alterar definições adicionais, prima **Iniciar Mono** ou **Iniciar Cor**.

> Se tiver colocado o documento no ADF [1](#page-31-2), o equipamento digitaliza o documento e começa a imprimir.

<span id="page-31-2"></span>apenas modelos MFC

#### **Se estiver a utilizar o vidro do digitalizador, avance para o passo** [g](#page-31-3)**.**

- <span id="page-31-3"></span>Depois de o equipamento digitalizar a página, prima **1** ou **+** para digitalizar a página seguinte.
- <span id="page-31-4"></span>8 Coloque a página seguinte no vidro do digitalizador. Prima **OK** para digitalizar a página. Repita os passos @ e @ até di[g](#page-31-3)italizar todas as páginas.

**9** Prima 2 ou - para terminar a digitalização. O equipamento inicia a impressão.

#### **NOTA**

Ajustar à Páq. e Formato Páq. não estão disponíveis com Ordenar.

# <span id="page-31-6"></span><span id="page-31-0"></span>**Ajustar a densidade**

Pode ajustar a densidade da cópia para tornar as cópias mais escuras ou mais claras.

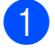

Coloque o documento.

- b (modelos MFC) Prima **■** (COPIAR).
- Introduza o número de cópias pretendidas.
- **4** Prima **A** ou ▼ para seleccionar Densidade. Prima **OK**.
- **6** Prima **I** ou **F** para efectuar cópias mais escuras ou mais claras. Prima **OK**.
- 6 Se não pretender alterar definições adicionais, prima **Iniciar Mono** ou **Iniciar Cor**.

## <span id="page-31-7"></span><span id="page-31-1"></span>**Remover cor de fundo**

Remove a cor de fundo do documento durante a cópia. Pode assim poupar tinta e ler o documento com mais legibilidade.

#### **NOTA**

Esta função destina-se apenas a ser utilizada quando efectuar cópias a cores. A cor de fundo é removida automaticamente em todas as cópias monocromáticas.

- **1** Coloque o documento.
- $\overline{2}$  (modelos MFC) Prima **D** (COPIAR).
- **3** Introduza o número de cópias pretendidas.
- Prima A ou ▼ para seleccionar Defin. avançadas. Prima **OK**.
- **5** Prima  $\triangle$  ou  $\nabla$  para seleccionar Remover fundo. Prima **OK**.
- Prima  $\triangle$  ou  $\nabla$  para seleccionar Baixo, Médio ou Alto. Prima **OK**.
- g Prima **Iniciar Cor**.

#### <span id="page-32-2"></span>**NOTA**

Ajustar à Pág. e Formato Pág. não estão disponíveis com Remover fundo.

# <span id="page-32-3"></span><span id="page-32-0"></span>**Cópia de 2 lados (modelos MFC)**

Pode reduzir a quantidade de papel utilizado nas cópias se efectuar a cópia em ambos os lados do papel.

Recomendamos que coloque documentos com um lado no ADF para a cópia de 2 lados. No caso de documentos com 2 lados e livros, utilize o vidro do digitalizador.

#### **(Virar pela margem longa)**

Vertical

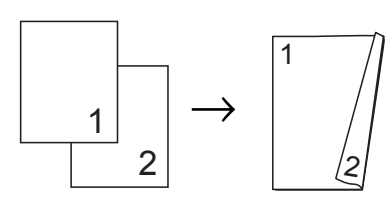

**Horizontal** 

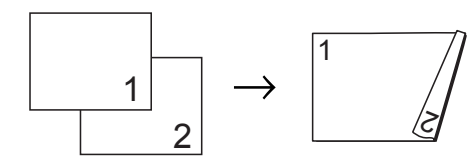

#### **(Virar pela margem curta)**

Vertical

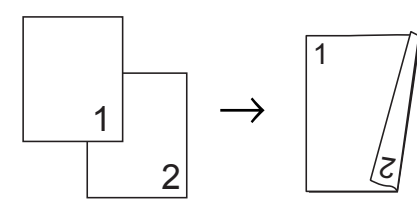

#### **Horizontal**

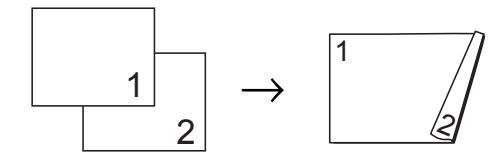

#### **NOTA**

- **•** 2em1(ID), Poster e Ajustar à Pág. não estão disponíveis com Cópia de 2 lados.
- **•** Pode apenas utilizar papel simples de tamanho A4, A5 ou Letter.
- **1** Coloque o documento.
- 2 (modelos MFC) Prima **[ E ] (COPIAR).**
- **3** Introduza o número de cópias pretendidas.
- 4 Prima  $\triangle$  ou  $\nabla$  para seleccionar EmPilhar/ord. Prima **OK**.
- **b** Prima  $\triangle$  ou  $\nabla$  para seleccionar Ordenar. Prima **OK**.
- 6 Prima  $\triangle$  ou  $\nabla$  para seleccionar Cópia de 2 lados. Prima **OK**.
- Prima A ou ▼ para seleccionar Cópia de 2 lados. Prima **OK**.
- **8** Prima  $\triangle$  ou  $\nabla$  para seleccionar o tipo de cópia de 2 lados que pretende entre Vertical RodarLadoLong, Horizontal RodarLadoLong, Vertical RodarLadoCurt ou Horizontal RodarLadoCurt. Prima **OK**.
	- Reveja as configurações no LCD e, em seguida, prima **OK**.
- <span id="page-32-1"></span>**(10)** Prima **Iniciar Mono** ou **Iniciar Cor**. Se tiver colocado o documento no ADF, o equipamento digitaliza o documento e começa a imprimir.

**7**

#### <span id="page-33-6"></span>**Se estiver a utilizar o vidro do digitalizador, avance para o**  $passo$   $\theta$ .

<span id="page-33-2"></span>**k Depois de o equipamento digitalizar a** página, prima **1** para digitalizar a página seguinte.

<span id="page-33-3"></span>12 Coloque a página seguinte no vidro do digitalizador. Prima **OK** para digitalizar a página.

Repita os passos **1** e **@** até digita[l](#page-33-3)izar todas as páginas.

**13** Prima 2 para terminar a digitalização. O equipamento inicia a impressão.

NÃO toque nas páginas impressas sem que estas sejam ejectadas pela segunda vez. O equipamento imprime e ejecta o primeiro lado e, em seguida, volta a puxar o papel para imprimir o segundo lado.

#### **NOTA**

Se o documento provocar encravamentos de papel, experimente utilizar uma das definições especiais de cópia de 2 lados. Seleccione Avançado, prima **OK** após o  $passo$   $\odot$  e, em segu[i](#page-32-1)da, seleccione

2 lados 1 ou 2 lados 2.

2 lados 1 ajuda a evitar encravamentos de papel durante a cópia por proporcionar mais tempo para que a tinta seque. A selecção de 2 lados 2 não só proporciona mais tempo para a secagem da tinta, como também utiliza menos tinta.

# <span id="page-33-7"></span><span id="page-33-0"></span>**Configurar as alterações como uma nova predefinição**

Pode guardar as definições das opções de cópia que utiliza com mais frequência, como Qualidade, Ampliar/Reduz.,

Densidade, Formato Pág.,

Cópia de 2 lados<sup>1</sup>e Remover fundo, especificando-as como predefinições.

<span id="page-33-4"></span>apenas modelos MFC

Estas definições permanecem até as alterar de novo.

 $\blacksquare$  (modelos MFC) Prima **[**  $\blacksquare$  **(COPIAR)**.

- b Prima **a** ou **b** para seleccionar a nova definição. Prima **OK**. Repita este passo para cada definição que pretenda alterar.
- **3** Depois de alterar a última definição, prima **a** ou **b** para seleccionar Config Predefin. Prima **OK**.
- Prima 1 ou + para seleccionar Sim.
- e Prima **Parar**.

# <span id="page-33-1"></span>**Restaurar todas as predefinições de fábrica**

Pode repor as definições de cópia que alterou, como Qualidade, Ampliar/Reduz., Densidade,

Formato Pág., Cópia de 2 lados<sup>1</sup>e Remover fundo, para a predefinição de fábrica.

<span id="page-33-5"></span>apenas modelos MFC

- $\blacksquare$  (modelos MFC) Prima  $\begin{bmatrix} 2 \\ 1 \end{bmatrix}$  (**COPIAR**).
- **2** Prima **A** ou **▼** para seleccionar Defin. Fábrica. Prima **OK**.
	- Prima **1** ou **+** para seleccionar Sim.
- Prima **Parar**.

<span id="page-34-0"></span>**A**

# **Manutenção de rotina**

# <span id="page-34-1"></span>**Limpar e verificar o equipamento**

## <span id="page-34-2"></span>**Limpar a parte exterior do equipamento**

**Limpe o ecrã LCD da seguinte forma:**

#### **IMPORTANTE**

- Mantenha premida a tecla  $\circ$  para desligar o equipamento. O LCD apresenta Desligando durante alguns segundos antes de o equipamento se desligar.
- **•** NÃO utilize nenhum tipo de detergente líquido (incluindo etanol).

a Limpe o ecrã LCD com um pano *seco*, macio e que não largue pêlos.

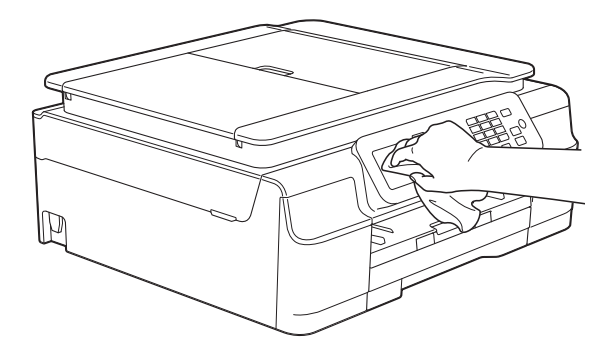

**Limpe a parte exterior do equipamento da seguinte forma:**

#### **IMPORTANTE**

- **•** Utilize detergentes neutros. A limpeza com líquidos voláteis, como diluente ou benzina, danifica a parte exterior do equipamento.
- **•** NÃO utilize materiais de limpeza que contenham amoníaco.
- **•** NÃO utilize álcool isopropílico para remover sujidade do painel de controlo. Pode rachar o painel.
- Puxe a gaveta do papel (1) completamente para fora do equipamento.

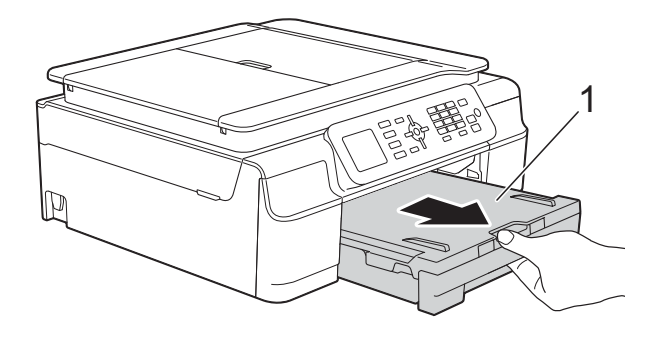

Para eliminar o pó, limpe a parte exterior do equipamento com um pano *seco*, macio e que não largue pêlos.

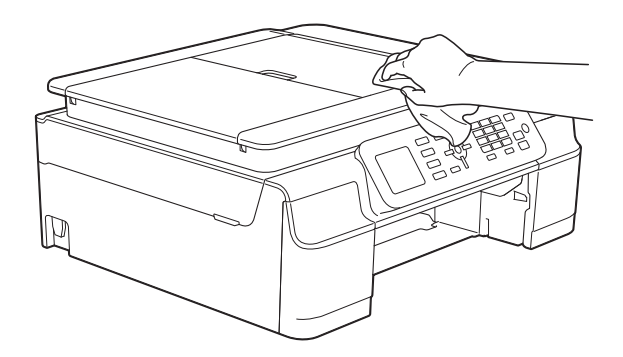

- Levante a tampa da gaveta de saída do papel e retire qualquer objecto que esteja preso dentro da gaveta do papel.
	- **31**

<span id="page-35-1"></span> $\overline{4}$  Limpe o interior e o exterior da gaveta do papel com um pano *seco*, macio e que não largue pêlos para eliminar o pó.

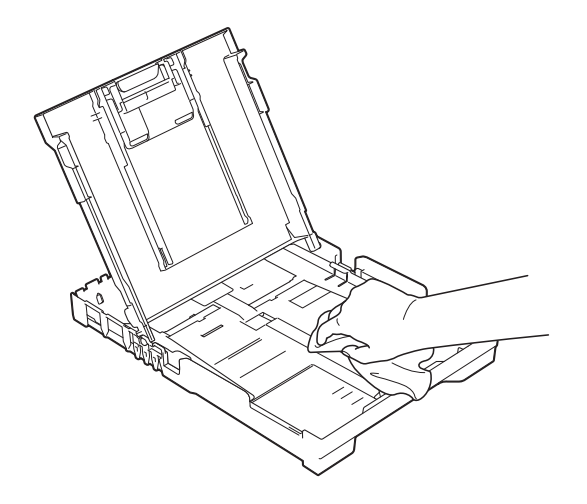

**5** Feche a tampa da gaveta de saída do papel e coloque de novo a gaveta do papel firmemente no equipamento.

# <span id="page-35-2"></span><span id="page-35-0"></span>**Limpar a faixa de impressão do equipamento**

# **ADVERTÊNCIA**

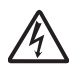

Certifique-se de que desliga o equipamento da tomada eléctrica antes de limpar a faixa de impressão para evitar um choque eléctrico.

**1** Coloque ambas as mãos por baixo das presilhas de plástico situadas nos dois lados do equipamento para levantar a tampa do digitalizador para a posição aberta.

2 Limpe a faixa de impressão do equipamento (1) e a área circundante, retirando alguma tinta derramada com um pano *seco*, macio e que não largue pêlos. (modelos MFC)

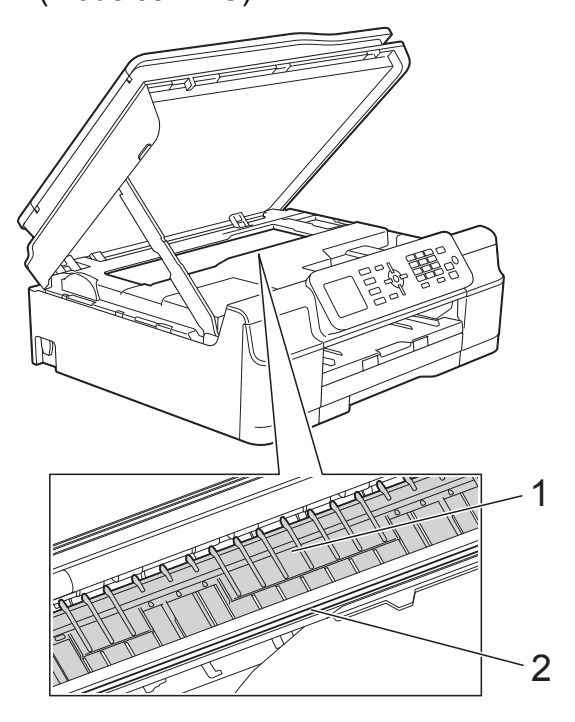

(modelo DCP)

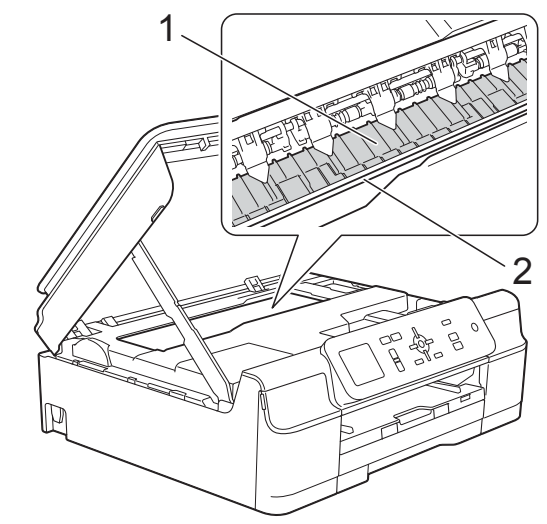

#### **IMPORTANTE**

NÃO toque na tira do codificador (2). Pode causar danos no equipamento.

<span id="page-36-1"></span>**3** Levante a tampa do digitalizador para libertar o bloqueio. Exerça uma ligeira pressão sobre o suporte da tampa do digitalizador e feche a tampa do digitalizador com ambas as mãos.

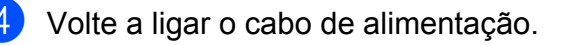

# <span id="page-36-2"></span><span id="page-36-0"></span>**Limpar os rolos do alimentador de papel**

Se os rolos do alimentador de papel estiverem sujos de tinta, poderá ter problemas na alimentação do papel.

Desligue o equipamento da tomada eléctrica. Puxe a gaveta do papel (1) completamente para fora do equipamento.

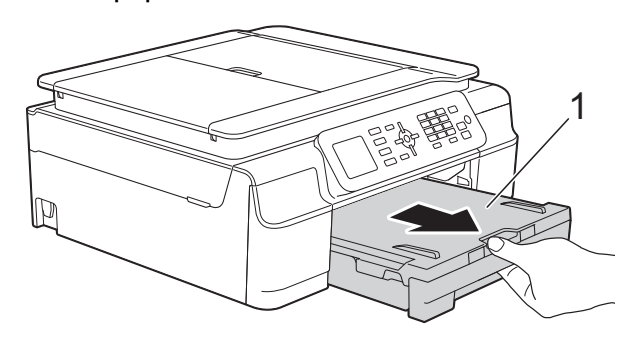

#### **NOTA**

Se a aba do suporte do papel estiver aberta, feche-a e, em seguida, feche o suporte do papel.

#### (modelos MFC)

Limpe a parte frontal dos rolos do alimentador de papel (1) com um pano macio e que não largue pêlos, ligeiramente humedecido em água, deslocando-o de um lado para o outro.

Após a limpeza, seque os rolos com um pano *seco*, macio e que não largue pêlos.

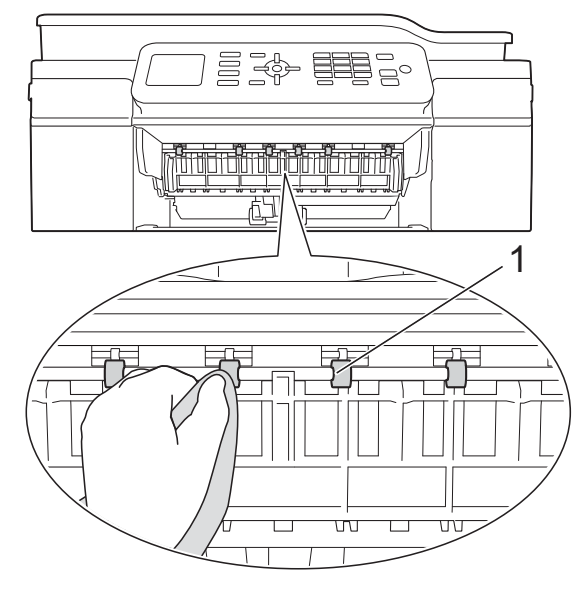

(modelo DCP)

Limpe os rolos do alimentador de papel (1) com um pano macio e que não largue pêlos, ligeiramente humedecido em água, deslocando-o de um lado para o outro.

Após a limpeza, seque os rolos com um pano *seco*, macio e que não largue pêlos.

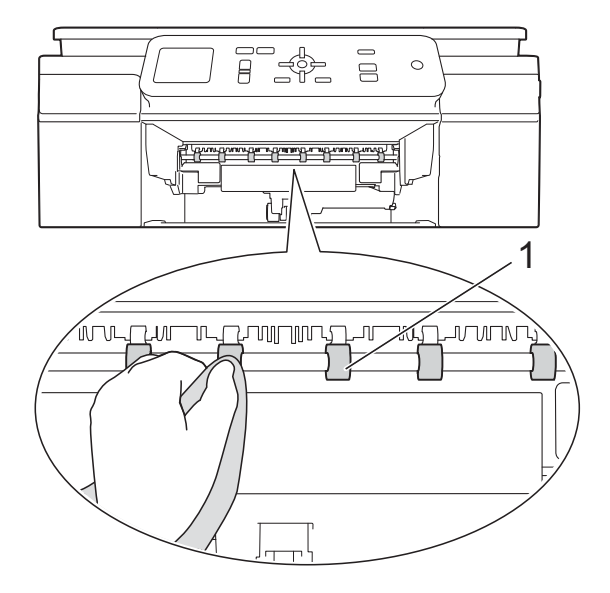

#### (modelos MFC)

Levante a aba de desencravamento de papel (2) e limpe a parte de trás dos rolos do alimentador de papel (1) com um pano macio e que não largue pêlos, ligeiramente humedecido em água. Após a limpeza, seque os rolos com um pano *seco*, macio e que não largue pêlos.

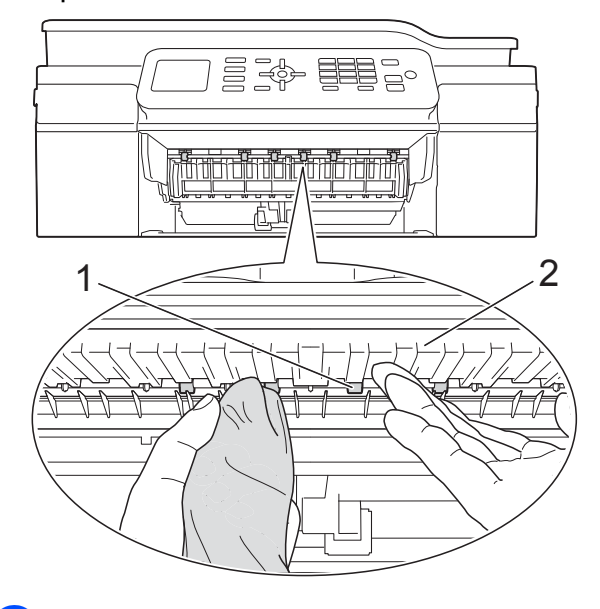

- $\overline{4}$  Volte a colocar a gaveta do papel firmemente no equipamento.
- **6** Volte a ligar o cabo de alimentação.

#### **NOTA**

Utilize apenas o equipamento quando os rolos estiverem completamente secos. Se utilizar o equipamento antes de os rolos estarem secos, poderá ter problemas na alimentação do papel.

## <span id="page-37-0"></span>**Limpar os rolos de recolha de papel**

- **Desligue o equipamento da tomada** eléctrica.
- Puxe a gaveta do papel completamente para fora do equipamento.

#### **NOTA**

Se o equipamento estiver a alimentar várias páginas quando já só restam algumas folhas de papel na gaveta, limpe a almofada da base (1) com um pano macio e que não largue pêlos, ligeiramente humedecido em água.

Após a limpeza, seque a almofada com um pano *seco*, macio e que não largue pêlos.

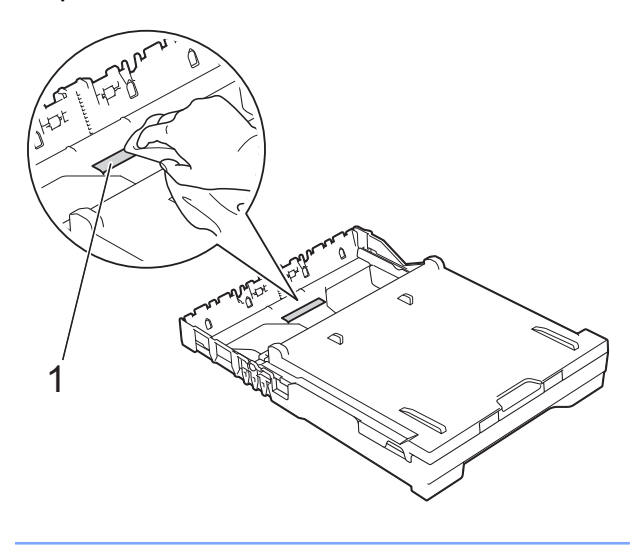

Abra a tampa de desencravamento de papel (1) situada na parte de trás do equipamento.

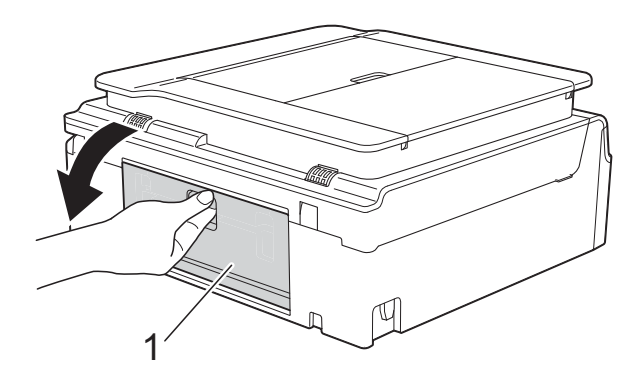

Limpe os rolos de recolha de papel (1) com um pano macio e que não largue pêlos, ligeiramente humedecido em água.

Gire os rolos lentamente de forma a que toda a superfície fique limpa.

<span id="page-38-1"></span>Após a limpeza, seque os rolos com um pano *seco*, macio e que não largue pêlos.

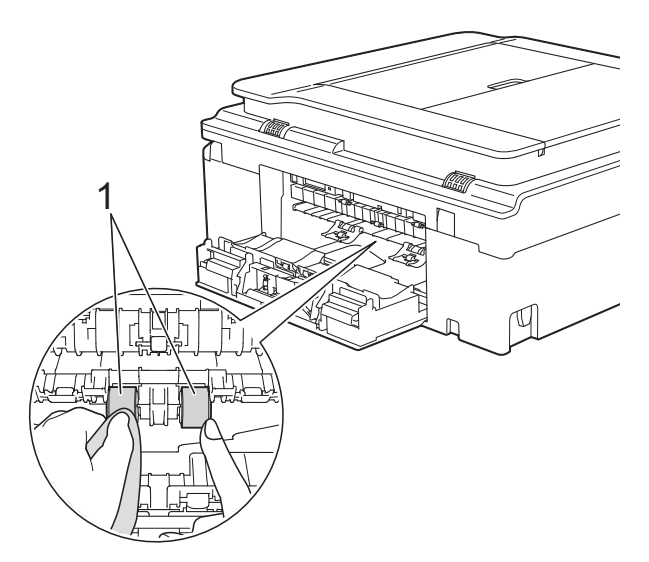

**6** Feche a tampa de desencravamento de papel.

Certifique-se de que a tampa fica completamente fechada. (modelo DCP)

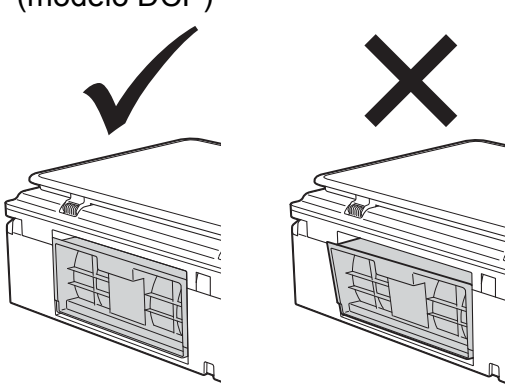

**6** Volte a colocar a gaveta do papel firmemente no equipamento.

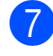

**7** Volte a ligar o cabo de alimentação.

# <span id="page-38-2"></span><span id="page-38-0"></span>**Verificar o volume da tinta**

Embora apareça no LCD um ícone relativo ao volume da tinta, pode utilizar a tecla **Menu** para visualizar um gráfico grande que indica a tinta restante em cada cartucho.

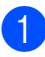

a Prima **Menu**.

**2** Prima **A** ou **v** para seleccionar Tinta. Prima **OK**.

Prima **A** ou ▼ para seleccionar Volum Tinteiro. Prima **OK**.

O LCD indica o volume da tinta.

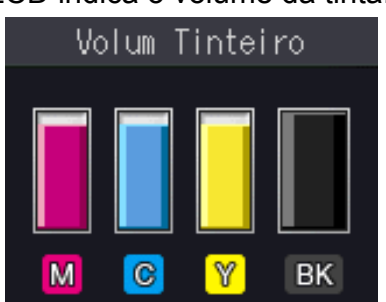

#### **NOTA**

Quando o cartucho de tinta estiver quase a acabar ou tiver um problema, aparece um dos ícones seguintes.

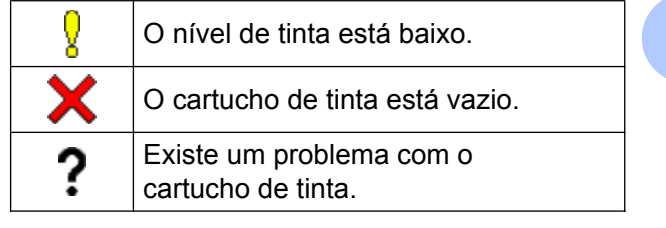

#### Prima Parar.

#### **NOTA**

Pode verificar o volume da tinta a partir do computador.

(>> Manual do Utilizador da Rede e do Software.)

**A**

# <span id="page-39-2"></span><span id="page-39-1"></span><span id="page-39-0"></span>**Embalar e transportar o equipamento**

Sempre que transportar o equipamento, utilize os materiais de embalagem fornecidos com o equipamento. Siga as instruções abaixo para embalar correctamente o seu equipamento. Os danos causados no equipamento durante o transporte podem não ser cobertos pela garantia.

O equipamento deve estar devidamente segurado junto da transportadora.

#### **IMPORTANTE**

É importante permitir que o equipamento "estacione" a cabeça de impressão após um trabalho de impressão. Ouça com atenção o equipamento antes de o desligar para verificar se todos os ruídos mecânicos pararam. Não permitir que o equipamento conclua este processo de parqueamento pode causar problemas de impressão e possíveis danos na cabeça de impressão.

- **a** Desligue o equipamento da tomada eléctrica.
- 2 Coloque ambas as mãos por baixo das presilhas de plástico situadas nos dois lados do equipamento para levantar a tampa do digitalizador para a posição aberta. Em seguida, desligue o equipamento da tomada telefónica de parede e retire o fio da linha telefónica do equipamento.
- **3** Deslique o cabo de interface do equipamento, se estiver ligado.

 $\overline{4}$  Levante a tampa do digitalizador (1) para libertar o bloqueio. Exerça uma ligeira pressão sobre o suporte da tampa do digitalizador (2) e feche a tampa do digitalizador (3) com ambas as mãos.

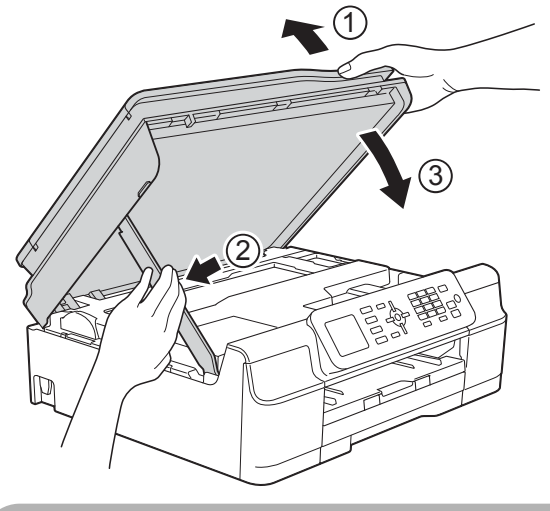

# **A AVISO**

Tenha cuidado para não entalar os dedos ao fechar a tampa do digitalizador.

- Abra a tampa dos cartuchos de tinta.
- **6** Retire os quatro cartuchos de tinta. Prima o manípulo de desbloqueio da tinta situado por cima de cada cartucho para o libertar. (>> Manual Básico do Utilizador: *Substituir os cartuchos de tinta.*)

7 Instale a peça de protecção laranja e feche a tampa dos cartuchos de tinta.

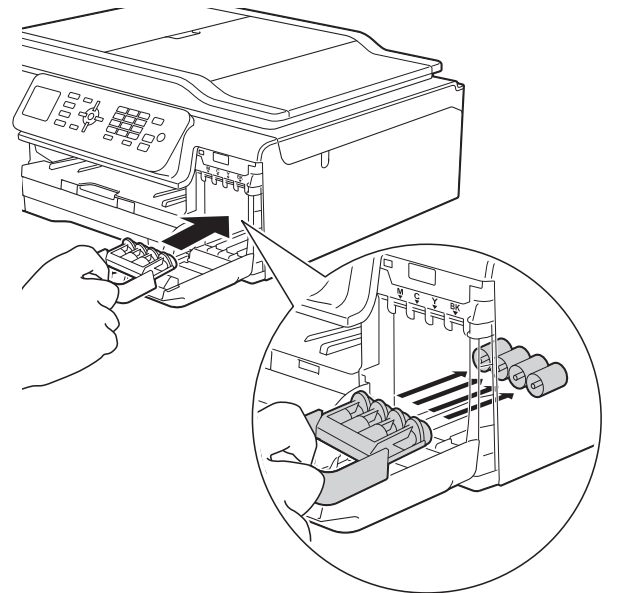

## **IMPORTANTE**

**•** Certifique-se de que a presilha de plástico situada do lado esquerdo da peça de protecção laranja (1) fica bloqueada no devido lugar (2).

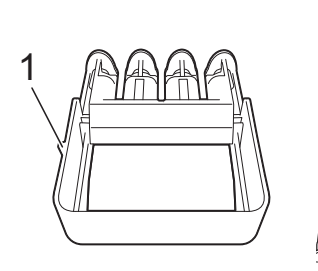

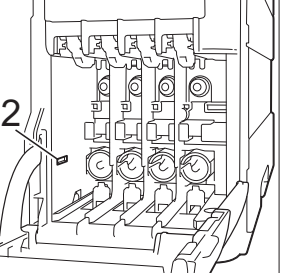

**•** Se não encontrar a peça de protecção laranja, transporte o equipamento sem a mesma. NÃO instale os cartuchos de tinta como alternativa antes do transporte.

**8** Embrulhe o equipamento no saco de plástico.

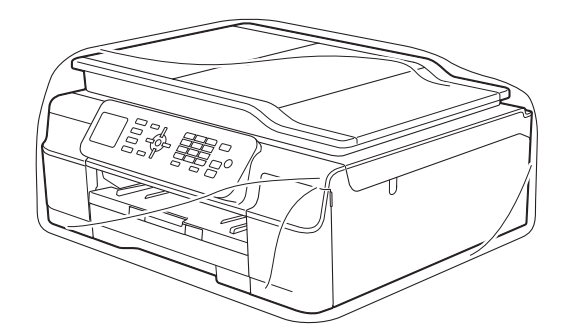

**9** Coloque o equipamento e os materiais impressos na embalagem original com o material de embalagem original, como indicado na figura.

Não coloque os cartuchos de tinta usados na embalagem.

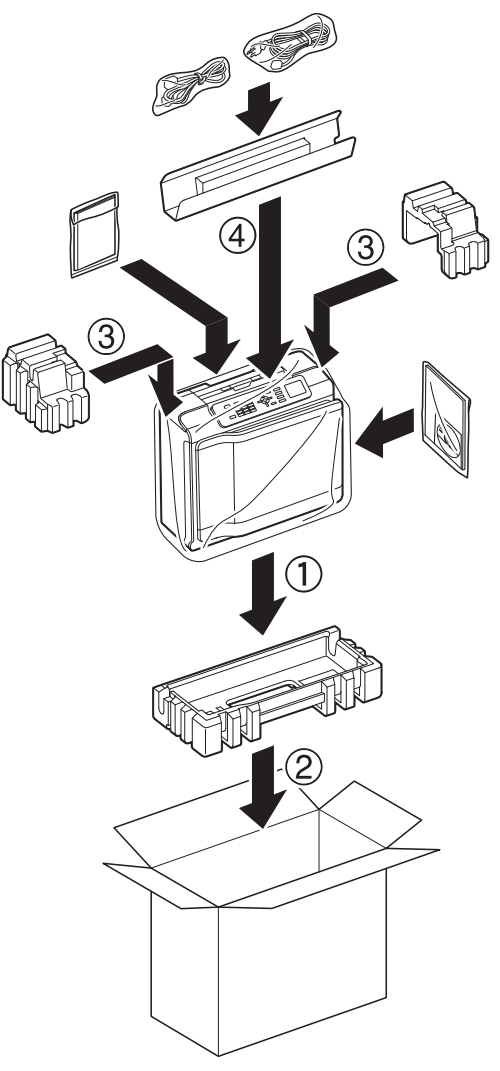

**37**

<span id="page-41-0"></span>**B Glossário**

Esta é uma lista completa das funções e termos utilizados nos manuais Brother. A disponibilidade destas funções depende do modelo adquirido.

#### **Acesso duplo**

O equipamento pode digitalizar os faxes enviados ou as tarefas agendadas para a memória, ao mesmo tempo que envia um fax da memória ou que recebe/imprime um fax recebido.

#### **ADF (alimentador automático de documentos)**

O documento pode ser colocado no ADF, sendo digitalizada uma página de cada vez automaticamente.

#### **Atraso do toque**

Número de toques até o equipamento atender nos modos Somente Fax e Fax/Tel.

#### **Brilho**

Se alterar o brilho, toda a imagem fica mais clara ou mais escura.

#### **Configurações temporárias**

Pode seleccionar determinadas opções para cada transmissão de fax e cópia sem alterar as configurações predefinidas.

#### **Contraste**

Definição para compensar documentos escuros ou claros, tornando os faxes ou as cópias dos documentos escuros mais claras e dos documentos claros mais escuras.

#### **Código de activação remota**

Prima este código (**l 5 1**) quando atender uma chamada de fax numa extensão ou num telefone externo.

#### **Código de desactivação remota (apenas para o modo Fax/Tel)**

Quando o equipamento atende uma chamada de voz, emite toques pseudo/ duplos. Pode atender o telefone numa extensão telefónica premindo este código (**# 5 1**).

#### **Definições do utilizador**

Relatório impresso que indica as definições actuais do equipamento.

#### **Densidade**

Se alterar a densidade, toda a imagem fica mais clara ou mais escura.

#### **Detecção de Fax**

Permite ao equipamento responder a tons CNG se interromper uma chamada de fax ao atendê-la.

#### **Digitalização**

Processo de envio de uma imagem electrónica de um documento em papel para o computador.

#### **Distribuição**

Capacidade de enviar a mesma mensagem de fax para mais de um local.

#### **Duração do toque F/T**

Tempo durante o qual o equipamento Brother toca (quando a configuração do modo de recepção é Fax/Tel) para avisálo que deve atender uma chamada de voz recebida pelo equipamento.

#### **ECM (Modo de correcção de erros)**

Detecta os erros durante a transmissão do fax e reenvia as páginas do fax que apresentaram erro.

#### **Erro de comunicação (ErroComunic)**

Erro ocorrido durante o envio ou a recepção de um fax, normalmente causado por ruído ou estática na linha.

#### **Escala de cinzentos**

Níveis de cinzento disponíveis para copiar, digitalizar e enviar fotografias por fax.

#### **Extensão telefónica**

Telefone que utiliza a mesma linha que o fax, mas que está ligado a uma tomada de parede independente.

#### **Fax manual**

Quando levanta o auscultador do telefone externo, pode ouvir o aparelho de fax receptor a atender antes de premir **Iniciar Mono** ou **Iniciar Cor** para dar início ao envio do fax.

#### **Fax/Tel**

Pode receber faxes e telefonemas. Não utilize este modo se estiver a utilizar um dispositivo de atendimento automático (TAD).

#### **Grupo de compatibilidade**

Capacidade de uma unidade de fax comunicar com outra. A compatibilidade é assegurada entre grupos ITU-T.

#### **Histórico de faxes**

Enumera informações sobre os últimos 200 faxes recebidos e enviados. TX significa Transmitir. RX significa Receber.

#### **ID do aparelho**

Informações memorizadas que aparecem na parte superior das páginas enviadas por fax. Incluem o nome e o número de fax do remetente.

#### **Identificação de chamada**

Serviço adquirido à companhia de telefones que lhe permite ver o número (ou o nome) da pessoa que lhe está a telefonar.

#### **Impulso**

Forma de marcação rotativa numa linha telefónica.

#### **Innobella™**

Innobella™ é uma gama de consumíveis originais disponibilizada pela Brother. Para obter a melhor qualidade de impressão, a Brother recomenda que utilize papel e tinta Innobella™.

#### **LCD (Ecrã de Cristais Líquidos)**

Ecrã do equipamento que apresenta mensagens interactivas durante a sua programação e indica a data e a hora quando o equipamento está inactivo.

#### **Livro de endereços**

Lista de nomes e números de marcação rápida que memorizou para uma marcação mais fácil.

#### **Marcação rápida**

Pode configurar nomes e números para uma marcação mais fácil.

#### **Melhoria da cor**

Ajusta a cor da imagem para uma melhor qualidade de impressão, aumentando a nitidez, o balanço branco e a densidade da cor.

#### **Modo de menu**

Modo de programação para alterar as definições do equipamento.

#### **Modo internacional**

Faz alterações temporárias aos tons de fax para acomodar o ruído e a estática nas linhas telefónicas internacionais.

#### **Método de codificação**

Método de codificação das informações contidas no documento. Todos os aparelhos de fax têm de utilizar, no mínimo, a Leitura Modificada Simples (MH). O seu equipamento tem capacidade para métodos de compressão superiores, como Leitura Modificada (MR), Leitura Duplamente Modificada (MMR) e JPEG, caso o equipamento receptor possua a mesma capacidade.

#### **Número de grupo**

Combinação de números de marcação rápida memorizados numa localização de marcação rápida para distribuição.

#### **OCR (reconhecimento óptico de caracteres)**

O software Nuance™ PaperPort™ 12SE ou Presto! PageManager converte uma imagem de texto em texto editável.

#### **Pausa**

Permite adicionar um atraso de 3,5 segundos na sequência de marcação enquanto está a marcar com o teclado de marcação ou enquanto está a memorizar números de marcação rápida. Prima a tecla **Remarcar/Pausa** do painel de controlo tantas vezes quantas as necessárias para pausas mais longas.

#### **Período do histórico**

Período de tempo pré-programado entre os relatórios do histórico de faxes impressos automaticamente. Pode imprimir o relatório do histórico de faxes a qualquer momento, sem interromper este ciclo.

#### **Procura**

Listagem electrónica numérica ou alfabética de números de grupo e de números de marcação rápida guardados.

#### **Recepção na memória**

Recebe os faxes na memória do equipamento quando este está sem papel.

#### **Redução automática**

Reduz o tamanho dos faxes recebidos.

#### **Relatório WLAN**

Relatório impresso que indica o resultado da ligação WLAN.

#### **Relatório XMIT (Relatório de verificação da transmissão)**

Listagem de todos os faxes enviados, que apresenta as respectivas datas, horas e números.

#### **Remarcação automática**

Função que permite ao equipamento remarcar o último número de fax cinco minutos mais tarde, no caso de o fax não ter sido enviado por a linha estar ocupada.

#### **Resolução**

Número de linhas verticais e horizontais por polegada. (Consulte resolução Standard, resolução Fina, resolução Super Fina e resolução Foto.)

#### **Resolução de foto (apenas Monocromático)**

Definição de resolução que utiliza vários níveis de cinzento para obter a melhor representação de fotografias.

#### **Resolução fina**

A resolução é de 203 × 196 ppp. É utilizada para letras pequenas e gráficos.

#### **Resolução Standard**

203 × 98 ppp (monocromática). 203 × 196 ppp (a cores). Utilizada para texto de tamanho normal e a transmissão mais rápida.

#### **Resolução Super Fina (apenas Monocromática)**

203 × 392 ppp. A melhor opção para letras muito pequenas e desenhos a traço.

#### **Tabelas de definições**

Instruções de consulta rápida que indicam todas as definições e opções que estão disponíveis para configurar o equipamento.

#### **TAD (dispositivo de atendimento automático)**

Pode ligar um TAD externo ao equipamento.

#### **Telefone externo**

TAD (dispositivo de atendimento automático) ou telefone ligado ao equipamento.

#### **Tons**

Forma de marcação na linha telefónica utilizada em telefones com marcação por tons.

#### **Tons CNG**

Tons especiais (sinais sonoros) emitidos por aparelhos de fax durante a transmissão automática para indicar ao equipamento receptor que é um aparelho de fax que está a fazer a chamada.

#### **Tons de fax**

Sinais enviados pelos aparelhos de fax emissores e receptores durante a comunicação de informações.

Glossário

#### **Trabalhos restantes**

Pode verificar que tarefas estão a aguardar na memória e cancelar tarefas individualmente.

#### **Transmissão**

Processo que consiste em enviar faxes pelas linhas telefónicas do equipamento emissor para o aparelho de fax receptor.

#### **Transmissão automática de fax**

Envio de um fax sem levantar o auscultador de um telefone externo.

#### **Transmissão em tempo real**

Quando a memória está cheia, pode enviar faxes em tempo real.

#### **Volume do sinal sonoro**

Definição do volume do sinal sonoro para quando prime uma tecla ou comete um erro.

#### **Volume do toque**

Definição do volume para o toque do equipamento.

**B**

<span id="page-45-0"></span>

# **C Índice remissivo**

# **Caracteres numéricos**

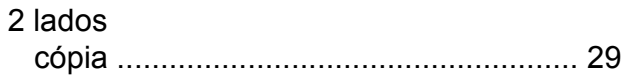

## **A**

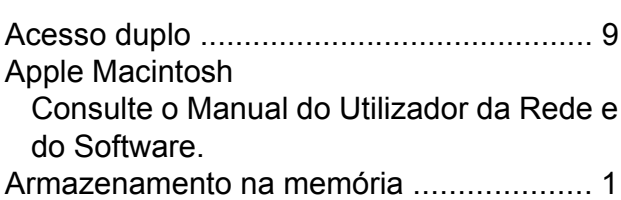

# **B**

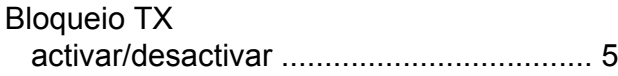

# **C**

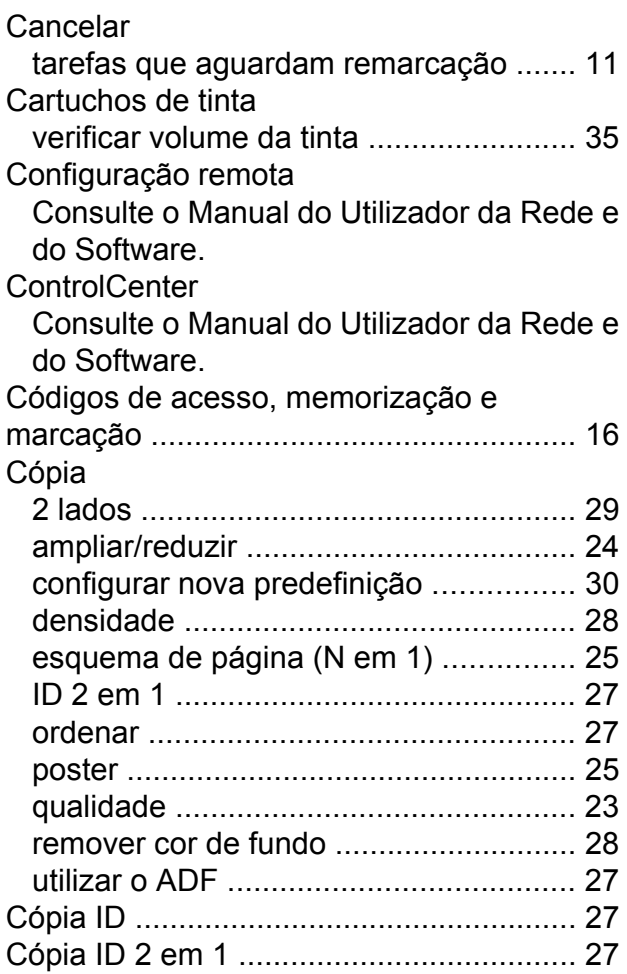

# **D**

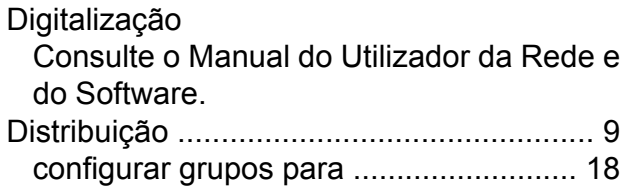

# **E**

Embalar e transportar o equipament[o .....](#page-39-1) [36](#page-39-2)

### **F**

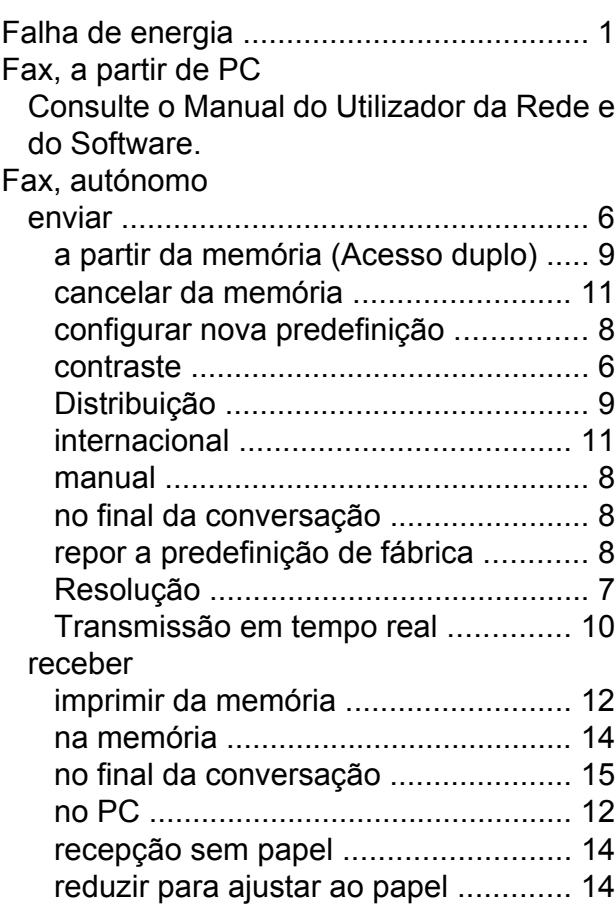

#### **G**

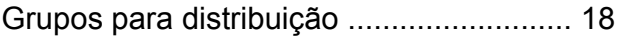

#### **I**

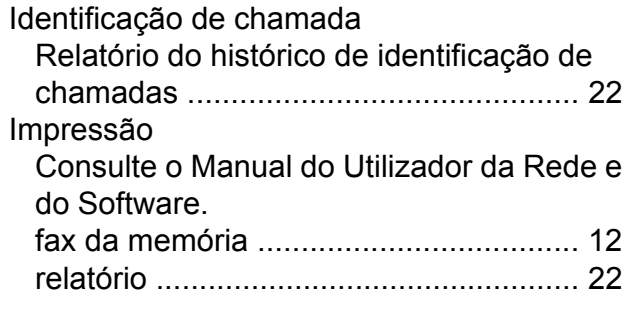

#### **L**

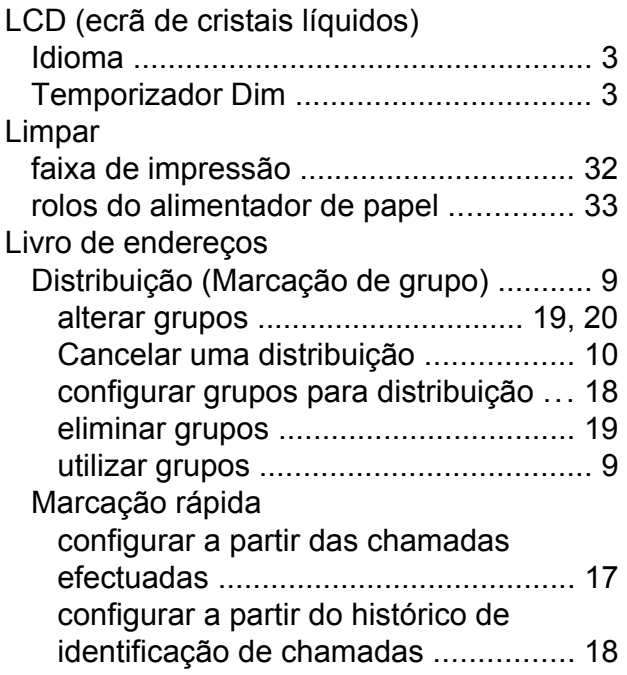

# **M**

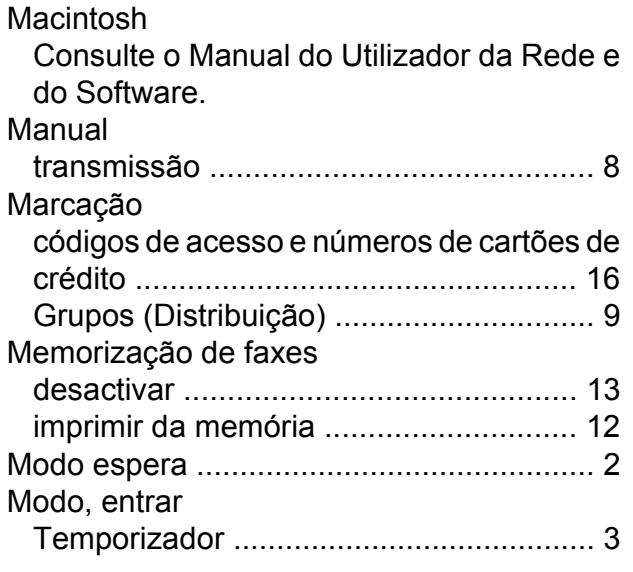

# **N**

Nuance™ PaperPort™ 12SE Consulte o Manual do Utilizador da Rede e do Software. Consulte igualmente a Ajuda na aplicação PaperPort™ 12SE.

#### **P**

Presto! PageManager Consulte o Manual do Utilizador da Rede e do Software. Consulte igualmente a Ajuda na aplicação Presto! PageManager.

## **R**

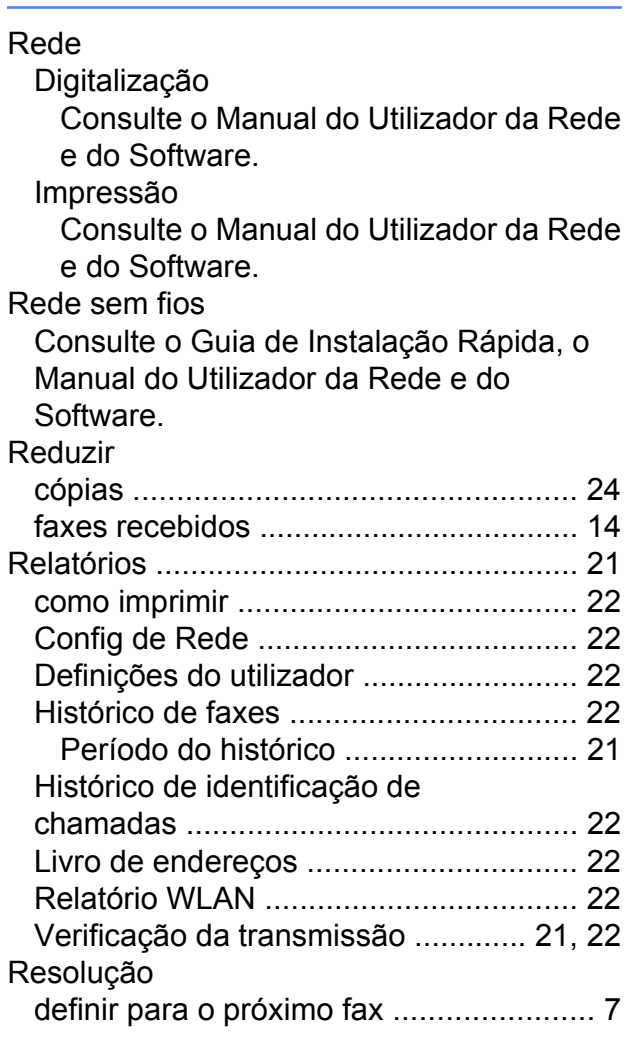

#### **S**

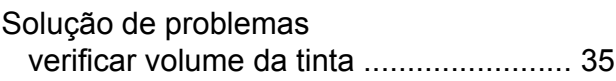

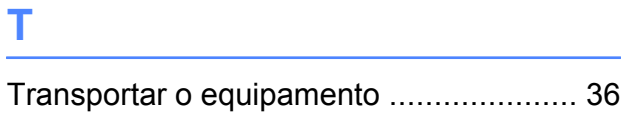

# **W**

Windows®

Consulte o Manual do Utilizador da Rede e do Software.

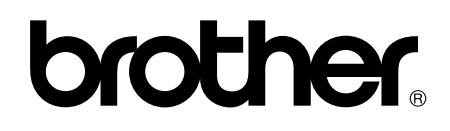

#### **Visite-nos na World Wide Web <http://www.brother.com/>**

Estes equipamentos foram aprovados para serem utilizados apenas no país onde foram adquiridos. As empresas locais da Brother ou os seus revendedores dão apenas assistência aos equipamentos comprados nos respectivos países.

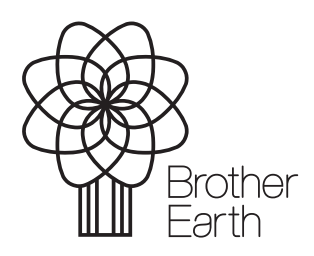

[www.brotherearth.com](http://www.brotherearth.com)